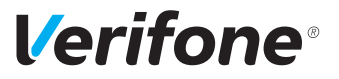

# P630

# *Installations- und Bedienungsanleitung*

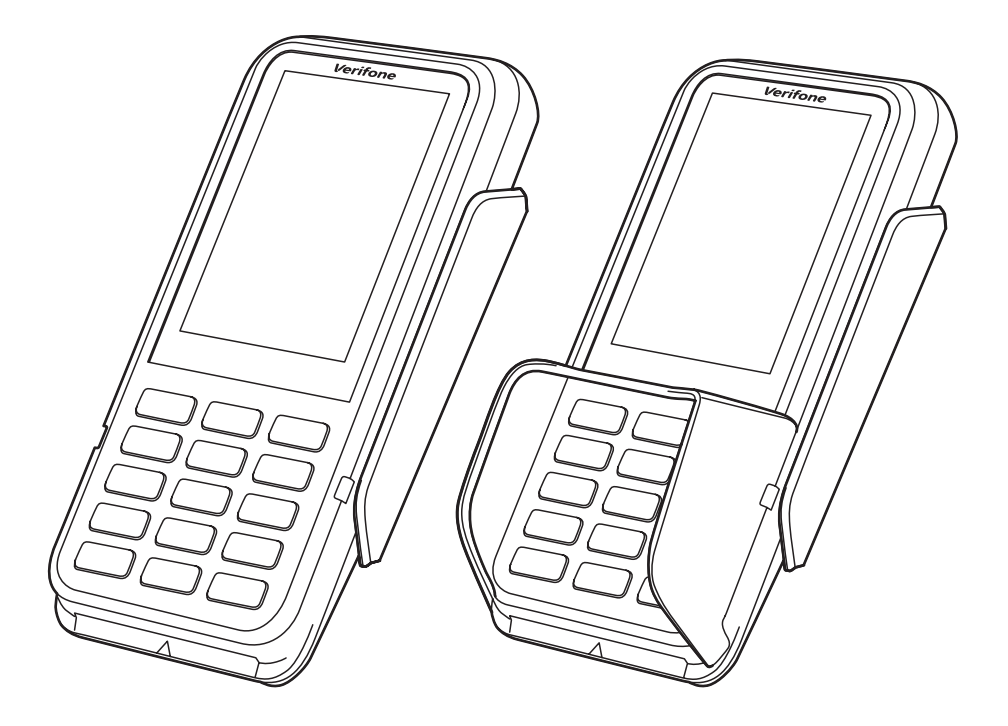

Verifone GmbH Seilerweg 2f 36251 Bad Hersfeld Germany

info-germany@verifone.com www.verifone.de WEEE-Reg.-Nr. DE 58713050

© 2022 Verifone Corporation, alle Rechte vorbehalten. Verifone und das Verifone Logo sind eingetragene Marken der Verifone Corporation. Alle anderen Produkte oder Dienstleistungen, die in diesem Dokument genannt werden, sind Marken, Dienstleistungsmarken, eingetragene Marken oder eingetragene Dienstleistungsmarken der entsprechenden Eigentümer.

Verifone erteilt keine stillschweigenden Garantien auf handelsübliche Qualitäten und Eignung für einen bestimmten Einsatzzweck.

Verifone übernimmt keine Haftung für Fehler oder Folgeschäden, die durch Ausstattung, Leistung und Gebrauch dieser Dokumentation entstehen. Diese Dokumentation enthält urheberrechtlich geschützte Informationen.

Diese Dokumentation darf ohne vorherige Genehmigung von Verifone weder vollständig noch in Auszügen fotokopiert, vervielfältigt, übersetzt oder auf Datenträgern erfasst werden.

Änderungen in dieser Dokumentation sowie alle Rechte vorbehalten.

Technische Änderungen vorbehalten. Januar 2023 DOC560-102-DE-A, Rev. A01

# **Inhalt**

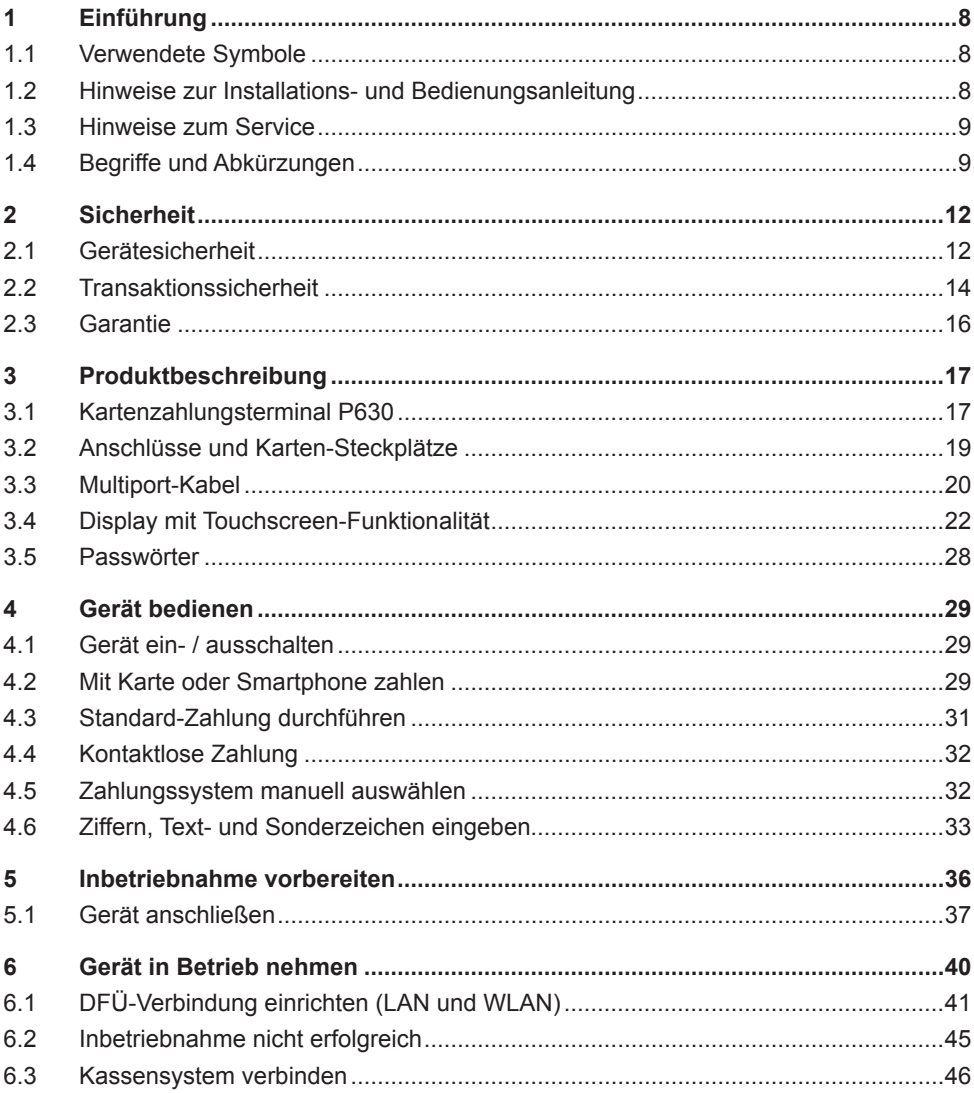

# **Verifone**®

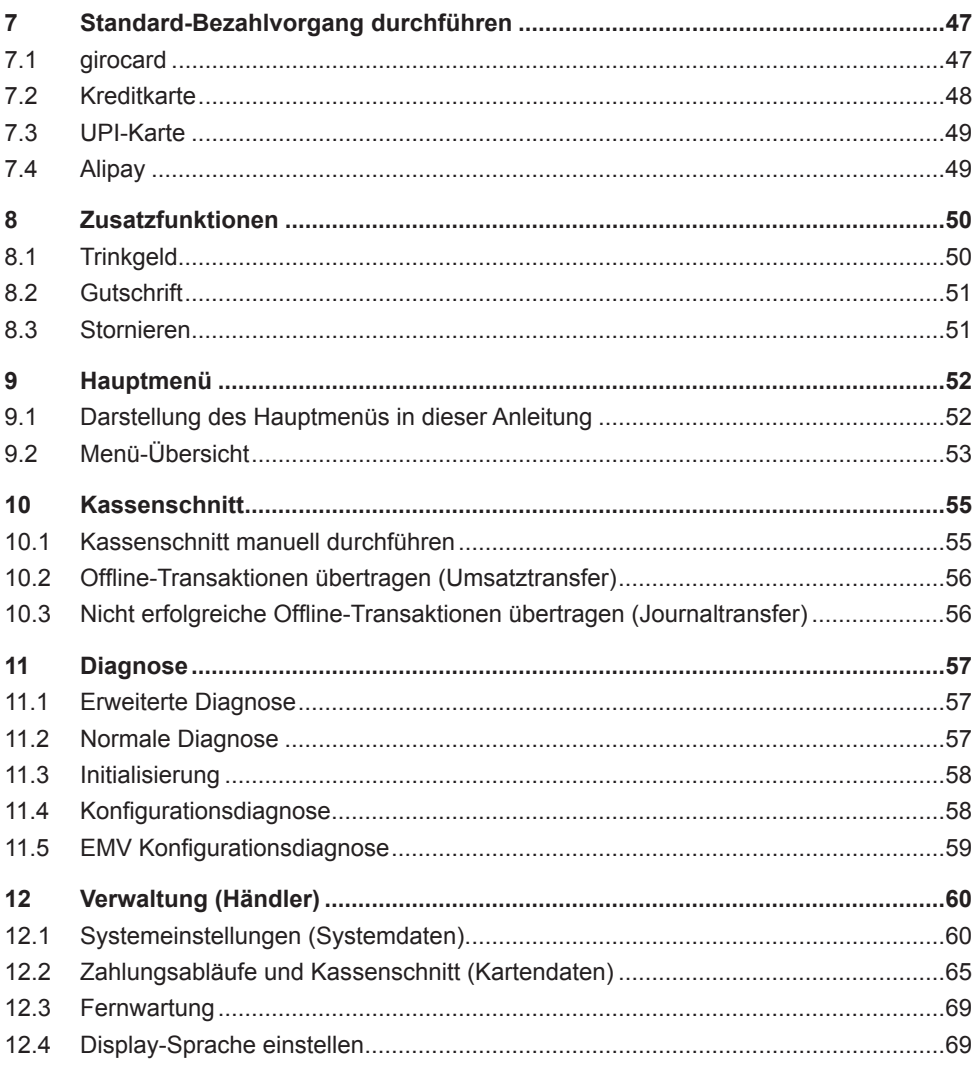

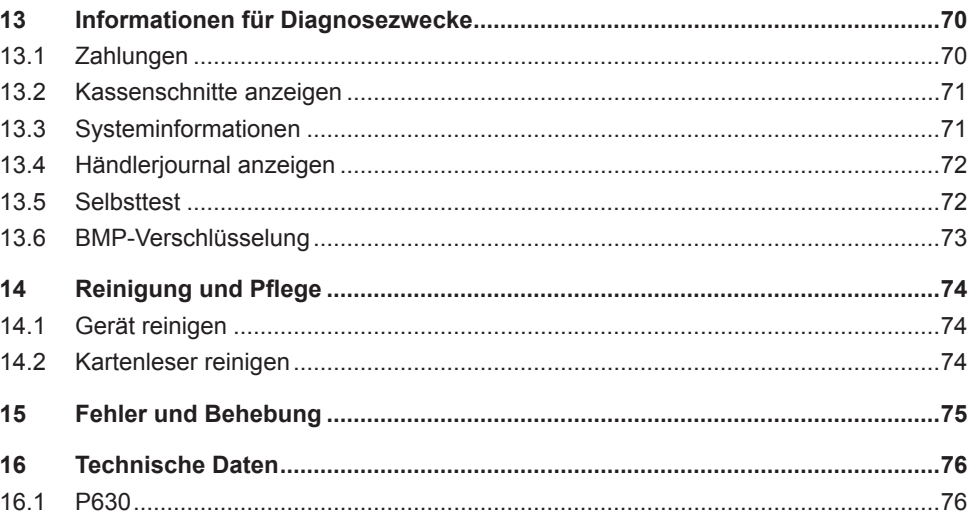

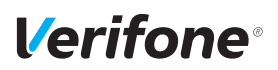

# <span id="page-7-0"></span>**1 Einführung**

### **1.1 Verwendete Symbole**

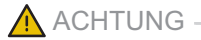

Warnhinweis, den der Benutzer beachten muss, um den sicheren Betrieb des Geräts und die Sicherheit von Personen und Sachen zu gewährleisten.

- **i** Ein so gekennzeichneter Text enthält nützliche Informationen und Tipps für eine sichere Verwendung des Geräts.
- ► Hier werden Sie aufgefordert, etwas zu tun.

#### **1.2 Hinweise zur Installations- und Bedienungsanleitung**

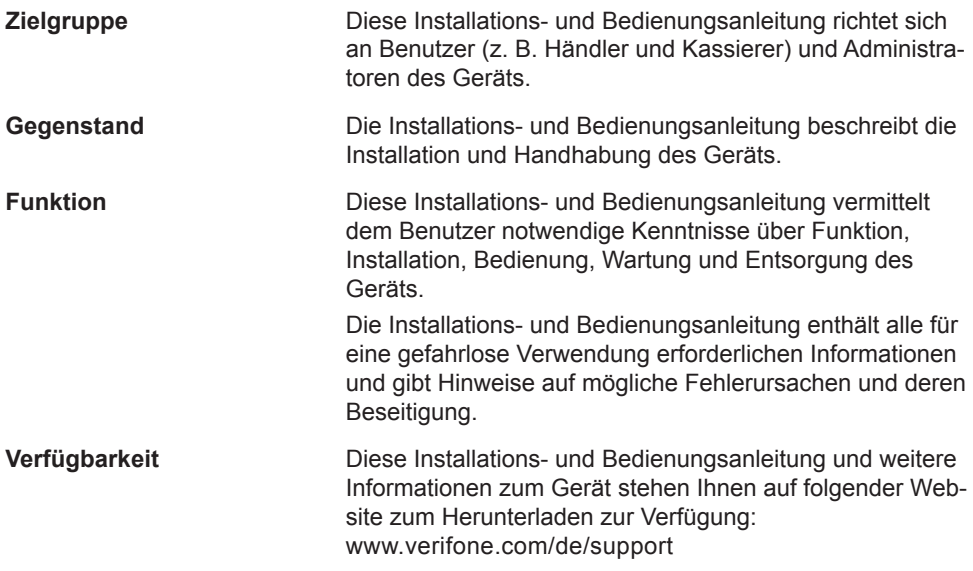

<span id="page-8-0"></span>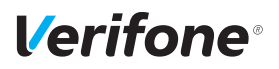

#### **1.3 Hinweise zum Service**

**Hotline** Wenden Sie sich mit Fragen zu Technik, Bedienung und Funktion des Geräts an die Hotline Ihres Service-Dienstleisters.

### **1.4 Begriffe und Abkürzungen**

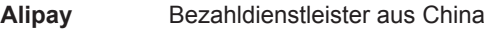

**Belegarchiv** Immer mehr Firmen speichern die Händlerbelege nur noch in digitaler Form. Ein Händlerbeleg wird dann in der Regel nicht ausgedruckt.

**BMP** Bitmap-Position (ISO)

**DCC** Dynamic Currency Conversion

Dynamische Währungsumrechnung

DFÜ Datenfernübertragung

**DHCP** Dynamic Host Configuration Protocol

- **DK (ZKA)** Deutsche Kreditwirtschaft (vormals Zentraler Kreditausschuss ZKA) versteht sich als Interessenvertretung der kreditwirtschaftlichen Spitzenverbände. Zusammenschluss von Bundesverband der dt. Volks- und Raiffeisenbanken e. V., Bundesverband dt. Banken e. V., Bundesverband öffentlicher Banken Deutschlands e. V., Dt. Sparkassen- und Giroverband e. V.,
- **D-PAS** D-PAS ist die kontaktbehaftete und kontaktlose Bezahlfunktion der Discover (Diners).
- **ELV** Elektronisches Lastschriftverfahren

**EMV** Elektromagnetische Verträglichkeit – oder –

Verband dt. Pfandbriefbanken e. V.

Europay, MasterCard, VISA

Der EMV-Standard wurde von den internationalen Kartenorganisationen Europay, MasterCard und Visa für den sicheren, chipgestützten Zahlungsverkehr mit Debit- und Kreditkarten definiert. EMV ermöglicht die sichere Kommunikation zwischen Chipkarten und Geräten.

**Expresspay** Expresspay ist die kontaktlose Bezahlfunktion der American Express.

#### *Einführung*

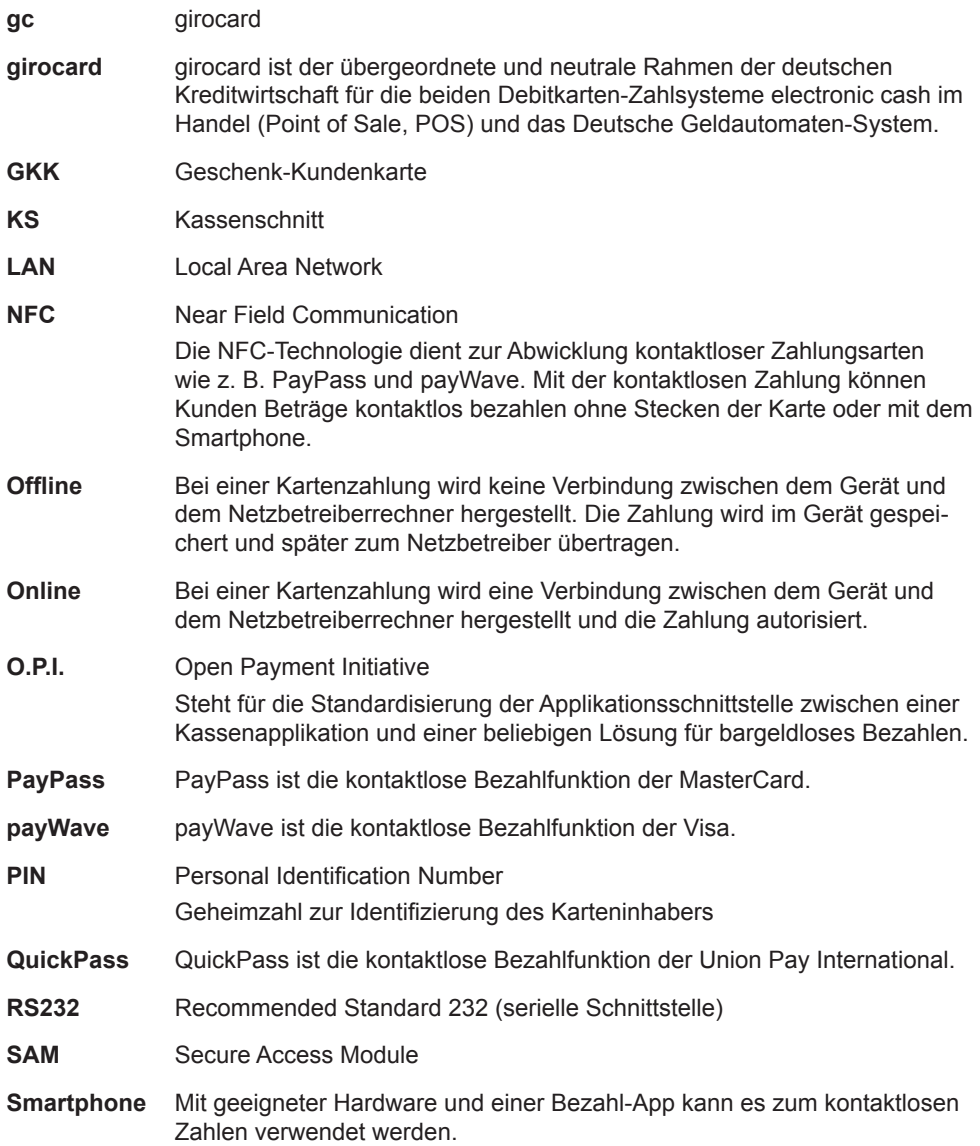

# **Verifone**®

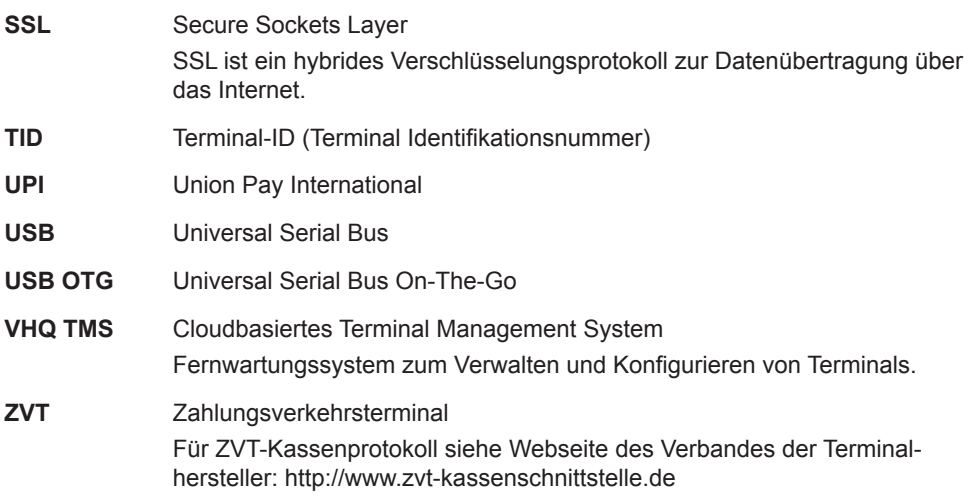

# <span id="page-11-0"></span>**2 Sicherheit**

### **2.1 Gerätesicherheit**

#### **2.1.1 Normen und Richtlinien**

**Konformität** Das Gerät erfüllt die Anforderungen der zutreffenden Richtlinien der europäischen Gemeinschaft, u. a. der Radio Equipment Directive 2014/53/EU, der EMV-Richtlinie 2004/108/EG und der Niederspannungsrichtlinie (Gerätesicherheit) 2006/95/EG.

> **i** Die Konformitätserklärung ist direkt bei Verifone erhältlich oder kann über die Verifone Homepage heruntergeladen werden.

#### **2.1.2 Anforderungen an den Aufstellort**

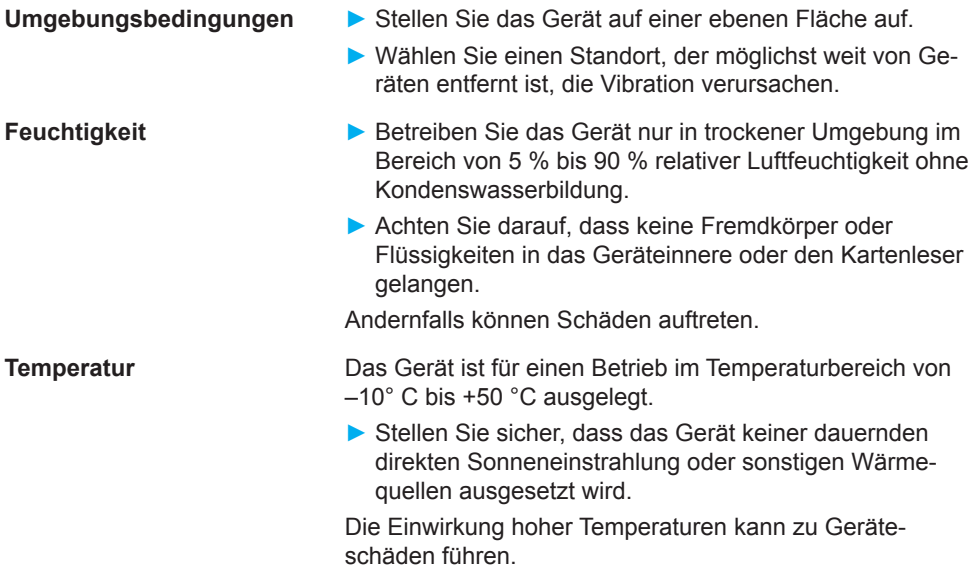

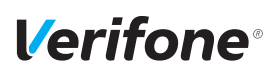

**Störquellen meiden** ► Achten Sie auf eine EMV-gerechte Installation, Wartung und Benutzung (EMV = Elektromagnetische Verträglichkeit).

> Magnetfelder (z. B. von Warensicherungssystemen) oder hochfrequente Störquellen (z. B. von mobilen Telefonen, Funkgeräten, Schaltnetzteilen) können die Datenübertragung stören und die Betriebssicherheit beeinträchtigen.

> ► Platzieren Sie das Gerät und seine Anschlussleitungen nicht in der Nähe von Störquellen.

#### **2.1.3 Spannungsversorgung sicher und zuverlässig**

**Netzteil i** Der Hersteller übernimmt bei einer Spannungsversorgung mit Zubehör von Fremdherstellern keine Haftung.

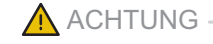

Gefährdung durch Verwendung ungeeigneter Netzteile!

Die Verwendung ungeeigneter Netzteile kann zu Überhitzung oder Brand führen. Durch ungeeignete Netzteile kann eine Funktionsstörung auftreten oder das Gerät beschädigt werden.

- ► Betreiben Sie das Gerät nur mit dem mitgelieferten Netzteil.
- ► Verwenden Sie niemals ein beschädigtes oder nicht zugelassenes Netzteil.

**Stromanschluss** Für den Anschluss des Netzteils benötigen Sie eine 230-V-Steckdose.

- ► Halten Sie das Netzteil unbedeckt, damit die im Netzteil entstehende Wärme abgeführt werden kann.
- ► Stellen Sie sicher, dass die Steckdose gut zugänglich ist, damit im Gefährdungsfall der Netzstecker sofort aus der Steckdose gezogen werden kann.

#### <span id="page-13-0"></span>**2.1.4 Entsorgung des Geräts**

Gemäß der EU-Richtlinie 2012/19/EU (WEEE-Richtlinie) müssen Elektro- und Elektronikgeräte getrennt vom Hausmüll gesammelt werden, damit eine ordnungsgemäße Wiederverwertung sichergestellt ist.

**i** Treten Sie mit Ihrem Händler oder Lieferanten in Kontakt, wenn Sie das Gerät entsorgen möchten. Er hält weitere Informationen für Sie bereit.

### **2.2 Transaktionssicherheit**

#### **2.2.1 Anforderungen an den Aufstellort**

Die nachfolgenden Hinweise dienen dem Schutz der PIN-Eingabe. Sie sind in jedem Fall umzusetzen:

- ► Legen Sie das Gerät für jede Zahlung auf eine feste Unterlage (z. B. einen Tisch), damit der Karteninhaber mit seiner Hand die PIN-Eingabe verdecken kann.
- ► Wählen Sie eine Stelle, an der der Karteninhaber beim Stecken, Durchziehen oder Präsentieren der Karte den Kartenleser vollständig im Blickfeld hat.
- ► Bei stationärem Betrieb: Richten Sie Abstandszonen vor dem Kassenplatz ein.
- ► Stellen Sie sicher, dass sich das PINPad des Geräts nicht im Sichtbarkeitsbereich installierter Sicherheitskameras befindet.
- ► Stellen Sie sicher, dass die PIN-Eingabe nicht über aufgestellte Spiegel beobachtet werden kann.
- ► Halten Sie für Ihre Kunden auf Nachfrage Informationen über PIN-Sicherheit bereit.

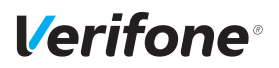

#### **2.2.2 Dokumentation des Terminal Life Cycle**

Der Besitzer des Geräts ist dafür verantwortlich, die folgenden Daten über die Terminals festzuhalten:

- Typenbezeichnung und Seriennummer
- Produktions- und Lieferdatum
- Aufstellorte (chronologisch)
- Reparatur und Wartungen
- Außerbetriebnahme und Verbleib
- Verlust und etwaiger Diebstahl

#### **2.2.3 Durchführung von regelmäßigen Sichtkontrollen**

#### **Sicherheit** Das Gerät entspricht den vorgeschriebenen Sicherheitsstandards und verfügt über vielfältige Schutzmechanismen. Dieser Schutz wirkt gegen Eingriffe in das Gerät und gegen "Abhören" des Datenverkehrs. Der Schutz kann durch äußerlich angebrachte Überbauten auf das Gerät (z. B. durch Aufsetzen eines Kartenlesers oder einer Tastatur) verloren gehen. Die Regularien der Zulassungsbehörden verpflichten den Besitzer des Geräts das Kassenpersonal zu unterweisen und regelmäßige Sichtkontrollen durch das Kassenpersonal durchführen zu lassen. **i** Sensibilisieren Sie Ihr Kassenpersonal und lassen Sie regelmäßige Sichtkontrollen durch das Kassenpersonal durchführen. **Sichtkontrolle durchführen** ► Überprüfen Sie bei der Sichtkontrolle folgende Elemente des Geräts: • Das Tastaturfeld auf einen möglichen Überbau der Original-Tastatur • Den Kartenleser auf eine Manipulation des sichtbaren Magnetstreifen-Lesekopfs und auf Überbau des gesamten Lesers

• Das Gehäuse des Geräts auf unbekannte Verfärbungen, Risse und überbreite Fugen zwischen den einzelnen Gehäuseteilen

#### <span id="page-15-0"></span>**2.2.4 Passwortschutz**

Verschiedene Funktionen, wie z. B. Storno oder Gutschrift, können durch ein Passwort vor unberechtigtem Zugriff geschützt werden.

► Ersetzen Sie die Passwörter, insbesondere das Händler-Passwort (000000) nach der Inbetriebnahme des Geräts durch eigene Passwörter (siehe Kapitel [12.1.3 Passwörter \(Händler, Oberkassierer, Kassierer\)](#page-63-0)  [ändern auf Seite](#page-63-0) 64).

### **2.3 Garantie**

► Versuchen Sie nicht das Gerät oder das Netzteil zu reparieren.

Bei eigenmächtigem Öffnen von einem der Geräte erlischt der Garantieanspruch.

► Wenden Sie sich im Schadensfall an Ihren Servicedienstleister.

<span id="page-16-0"></span>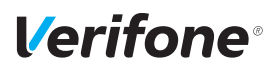

# **3 Produktbeschreibung**

### **3.1 Kartenzahlungsterminal P630**

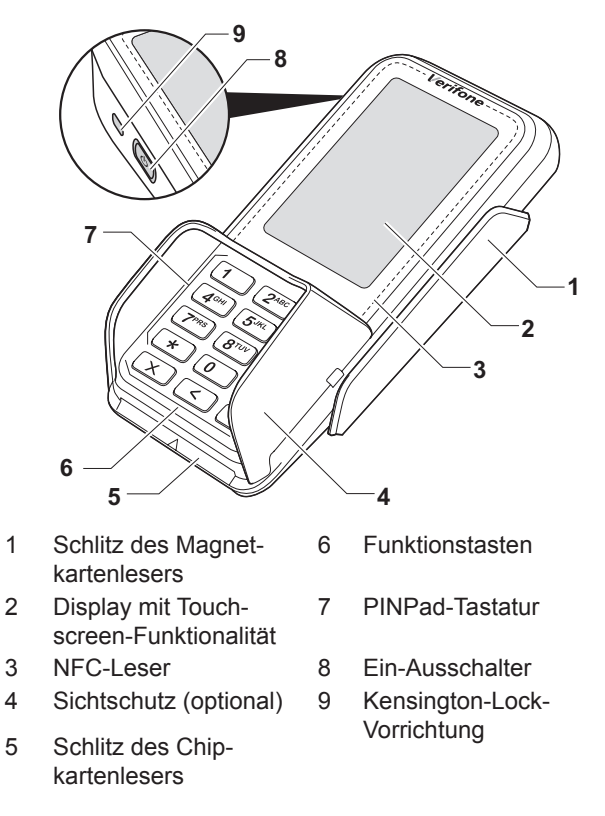

Das P630 ist ein Kartenzahlungsterminal mit integrierter Kundenbedieneinheit (PINPad), einem Display mit Touchscreen-Funktionalität, einem Magnetkartenleser, einem Chipkartenleser, einem NFC-Leser und einem optionalen Eingabestift.

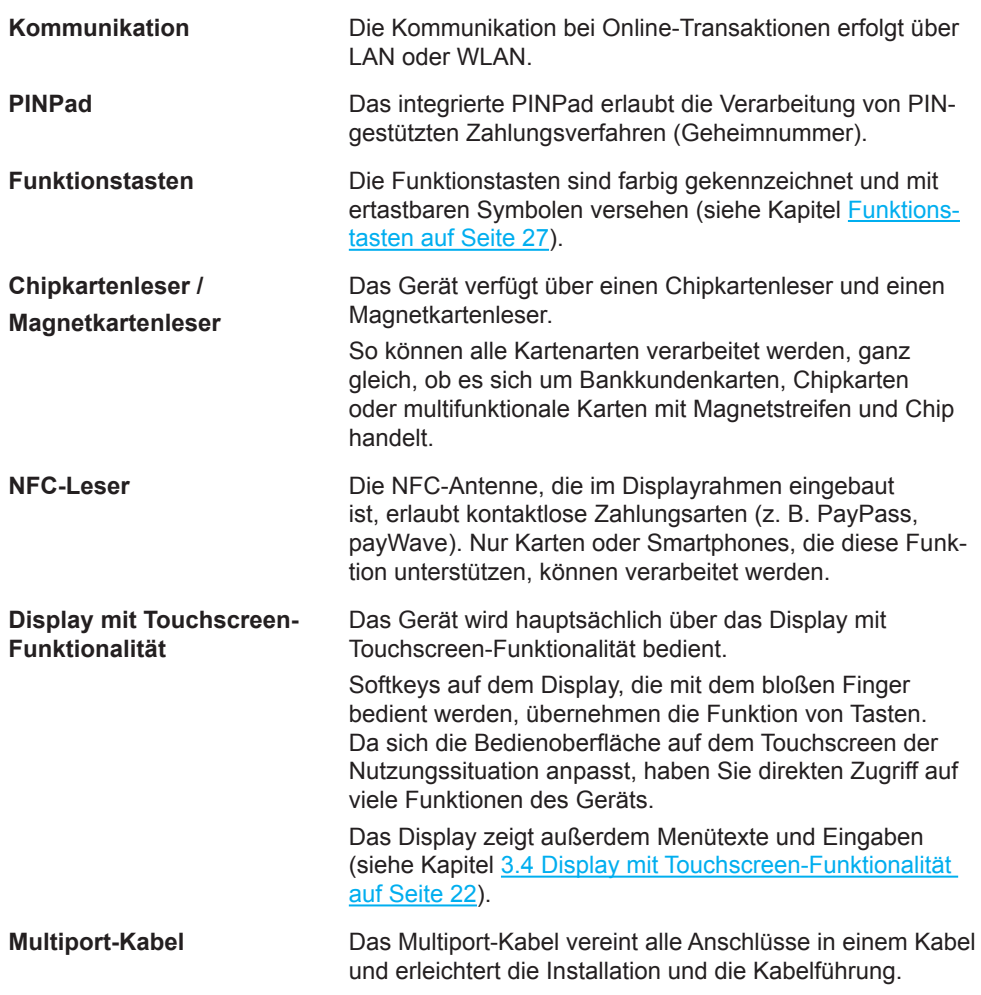

<span id="page-18-0"></span>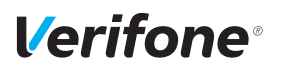

# **3.2 Anschlüsse und Karten-Steckplätze**

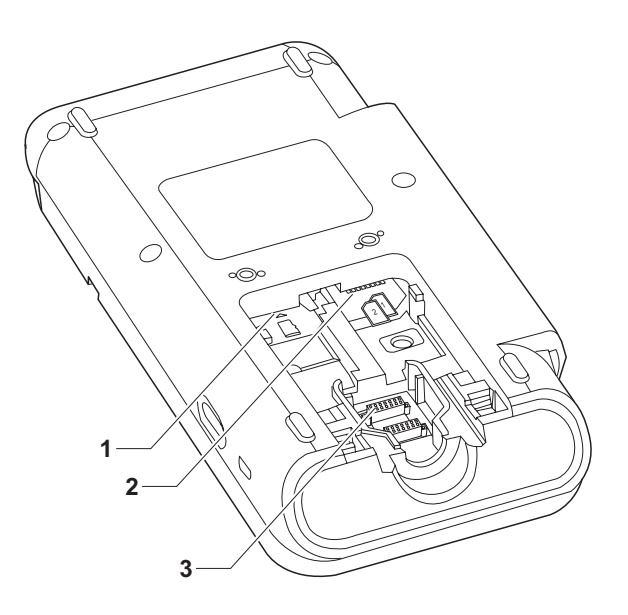

- 
- 2 Nicht unterstützt
- 1 Nicht unterstützt 3 Anschluss Multiport-

# <span id="page-19-0"></span>**3.3 Multiport-Kabel**

### **3.3.1 Übersicht**

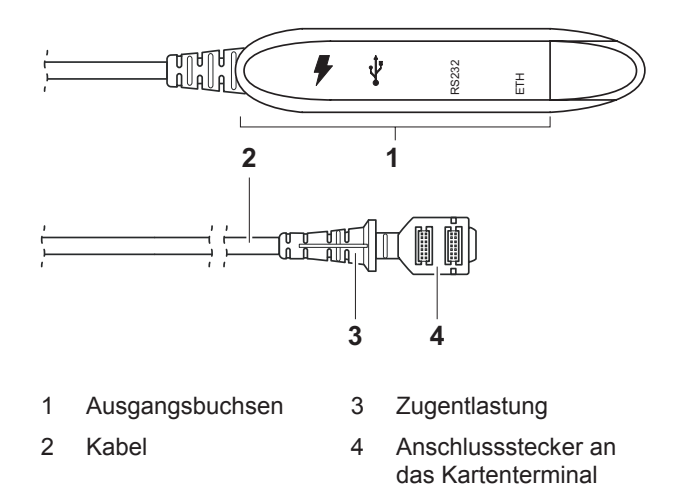

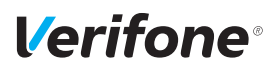

#### **3.3.2 Ausgangsbuchsen am Multiport-Kabel**

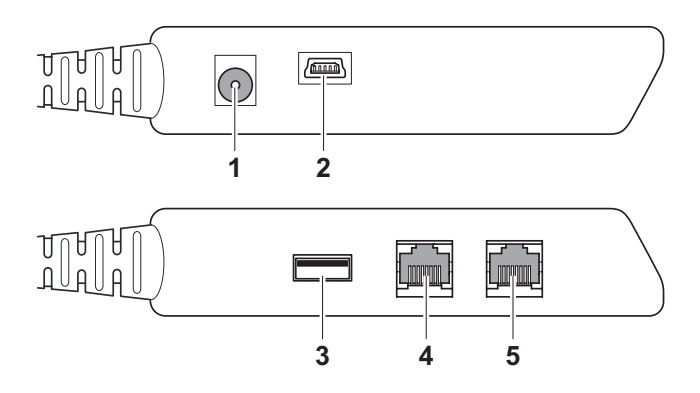

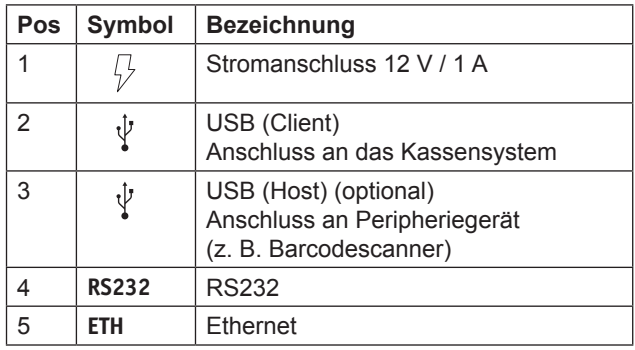

# <span id="page-21-1"></span><span id="page-21-0"></span>**3.4 Display mit Touchscreen-Funktionalität**

### $\bigwedge$  ACHTUNG —

Eine Bedienung mit einem ungeeigneten Stift oder ähnlichen Gegenständen kann die Touchscreen-Funktionalität des Displays beeinträchtigen oder das Display beschädigen!

► Bedienen Sie das Display nur mit dem Finger oder dem mitgelieferten Eingabestift.

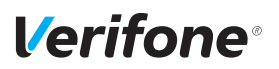

#### **3.4.1 Display im Grundzustand**

**Gerät am Kassensystem angemeldet**

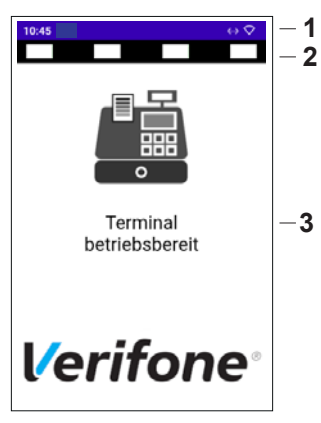

**Gerät nicht am Kassensystem angemeldet**

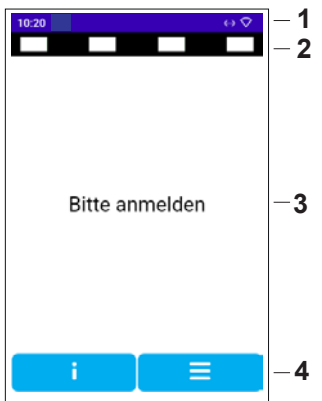

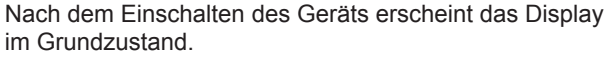

Je nachdem, ob das Gerät am Kassensystem angemeldet ist, unterscheidet sich die Anzeige und Navigation zu den weiteren Menü-Bildschirmen.

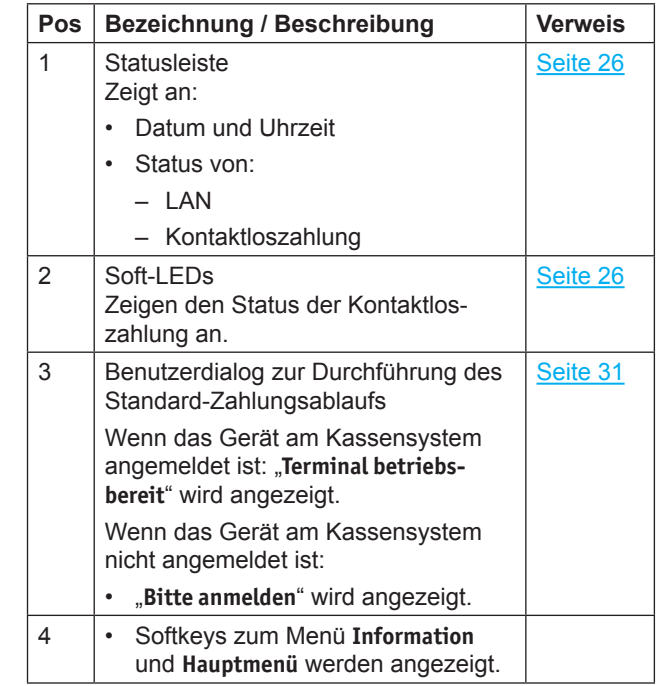

#### **3.4.2 Hauptmenü**

**Gerät am Kassensystem angemeldet**

**Gerät nicht am Kassensystem angemeldet** Aus dem Display im Grundzustand gelangen Sie in das **Hauptmenü**.

- ► Drücken Sie nacheinander die Tasten 4, 2 und 6.
- ► Geben Sie Ihr Passwort ein.
- **i** Die Grundeinstellung für das Passwort ist 000000.
- $\blacktriangleright$  Bestätigen Sie die Eingabe mit der Funktionstaste  $\bigcirc$ oder dem Softkey  $O$ .
- ► Drücken Sie den Softkey:

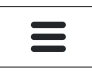

- ► Geben Sie Ihr Passwort ein.
- **i** Die Grundeinstellung für das Passwort ist 000000.
- $\blacktriangleright$  Bestätigen Sie die Eingabe mit der Funktionstaste  $\bigcirc$ oder dem Softkey  $O$ .

Alternativ gelangen Sie aus dem Display im Grundzustand durch Drücken der Funktionstaste  $\langle$  in das **Hauptmenü**.

Im **Hauptmenü** können Sie Einstellungen am Gerät vornehmen, Systemdaten eingeben, Zahlungsabläufe konfigurieren und Informationen abrufen.

Außerdem stehen Funktionen für Diagnose und Service zur Verfügung.

Einige Funktionen, die über das Menü **Geschäftsvorfälle** aufgerufen werden, können auch über das **Hauptmenü** erreicht werden (z. B. **Kassenschnitt**).

Die detaillierte Beschreibung des **Hauptmenüs** finden Sie im Kapitel [9 Hauptmenü auf Seite](#page-51-1) 52 sowie in den darauffolgenden Kapiteln.

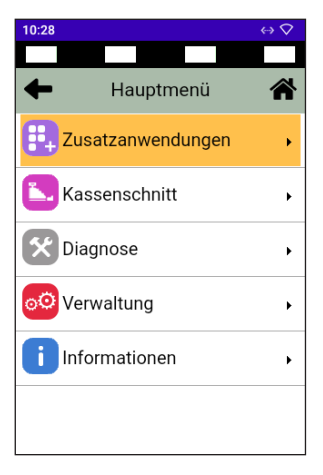

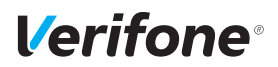

#### **3.4.3 Menü Informationen**

**Menü Information aufrufen** Aus dem Display im Grundzustand gelangen Sie in das Menü **Informationen**.

► Drücken Sie den Softkey

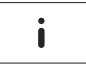

- ► Geben Sie Ihr Passwort ein.
- **i** Die Grundeinstellung für das Passwort ist 000000.
- ► Bestätigen Sie die Eingabe mit der Funktionstaste O oder dem Softkey O.

Im Menü **Informationen** erhalten Sie Angaben zu wichtigen Terminalparametern.

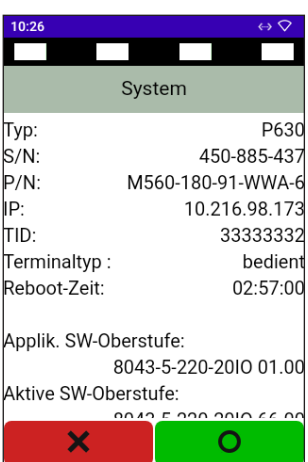

#### **3.4.4 Status der Soft-LEDs**

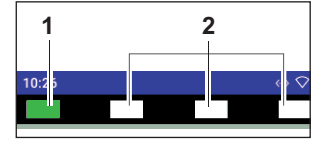

<span id="page-25-1"></span>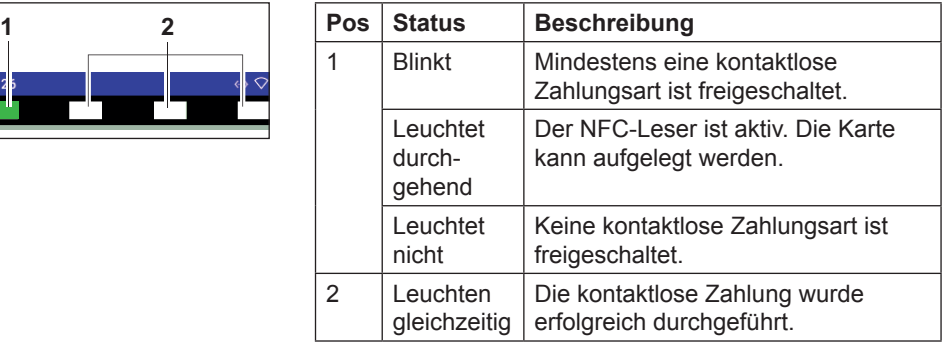

#### <span id="page-25-0"></span>**3.4.5 Symbole in der Statusleiste des Displays**

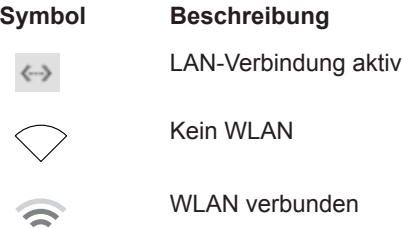

#### **3.4.6 Softkeys auf dem Display**

**Zeile Menü im Grundzustand (Gerät nicht am Kassensystem angemeldet)**

#### **Softkey Aufgerufene Funktion**

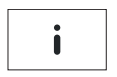

Menü Informationen

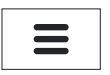

Hauptmenü

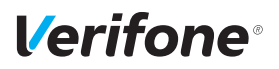

<span id="page-26-0"></span>**Funktionstasten**

#### **Navigation in den Menüs**

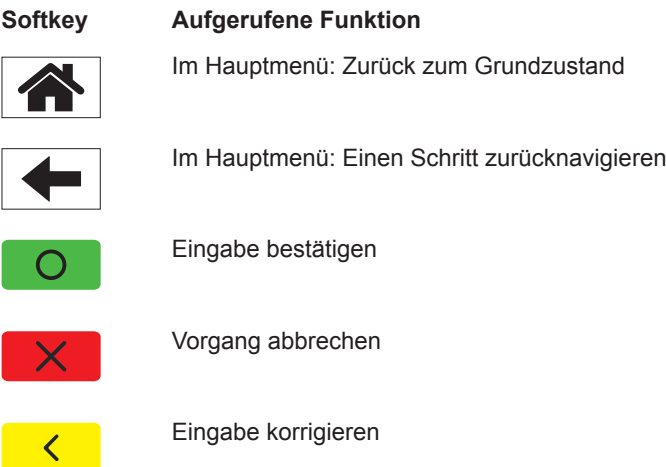

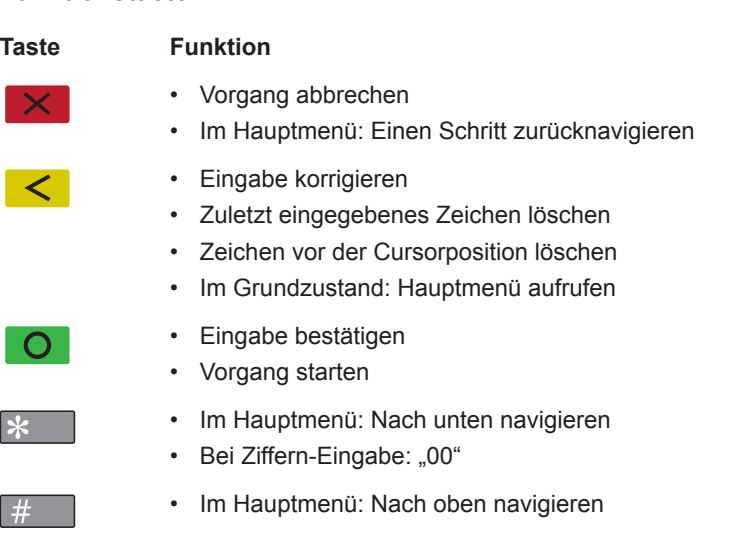

*Installations- und Bedienungsanleitung P630 27*

## <span id="page-27-0"></span>**3.5 Passwörter**

**Oberkassierer-/Kassierer-Passwort**

**Händler-Passwort** Mit dem Händler-Passwort können alle passwortgeschützten Funktionen ausgeführt werden.

> Neben dem Händler-Passwort verfügt das Gerät über ein Oberkassierer- und ein Kassierer-Passwort. Mit diesen Passwörtern können fest zugeordnete Funktionen ausgeführt werden (siehe Tabelle auf der nächsten Seite). Weitere Informationen zum Ändern der Passwörter finden Sie im Kapitel [12.1.3 Passwörter \(Händler, Oberkassie](#page-63-0)[rer, Kassierer\) ändern auf Seite](#page-63-0) 64.

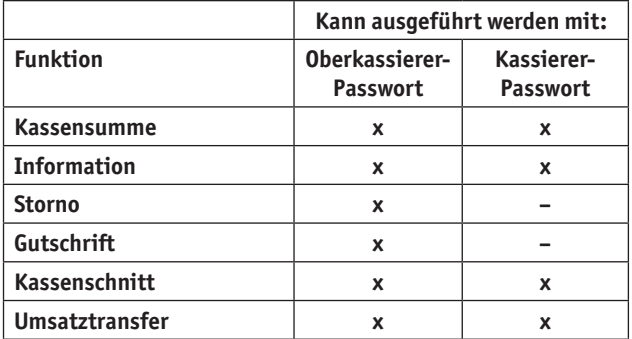

**Service-Passwort** Das Service-Passwort wird nur vom Servicetechniker benutzt. Es schützt eine Reihe von Systemfunktionen vor unberechtigtem Zugriff.

<span id="page-28-0"></span>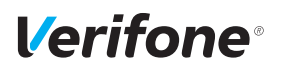

## **4 Gerät bedienen**

#### **4.1 Gerät ein- / ausschalten**

Das Gerät besitzt auf der linken Seite einen Ein- / Ausschalter.

#### **4.1.1 Einschalten**

► Schließen Sie das Gerät an die Stromversorgung an. *Die Software wird geladen.*

*Der Grundzustand "Bitte anmelden" wird angezeigt.*

► Melden Sie das Gerät am Kassensystem an.

*Der Grundzustand "Terminal betriebsbereit" wird angezeigt.*

#### **4.1.2 Ausschalten / Neustarten**

► Halten Sie den Ein- und Ausschalter auf der linken Geräteseite so lange gedrückt, bis das Menü zum Ausschalten oder Neustarten im Display angezeigt wird.

#### **4.2 Mit Karte oder Smartphone zahlen**

Das Gerät bietet folgende Möglichkeiten zur Zahlung:

- Mit dem Chip der Karte
- Mit dem Magnetstreifen der Karte
- Kontaktlos mittels NFC-Leser
- **i** Welche Kartenzahlungsmöglichkeit verfügbar ist, hängt von der Konfiguration des Geräts und der Karte ab und wird am Display angezeigt.

#### **4.2.1 Karte oder Smartphone präsentieren (kontaktlos zahlen)**

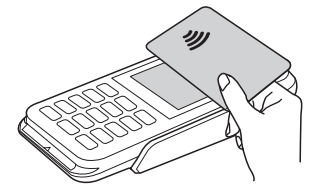

Eines der kontaktlosen Zahlverfahren ist freigeschaltet. Die erste Soft-LED leuchtet.

► Halten Sie die Karte oder das Smartphone nahe an das Display.

*Ein Signal ertönt. Alle Soft-LEDs leuchten.*

#### **4.2.2 Karte einstecken (Chip lesen)**

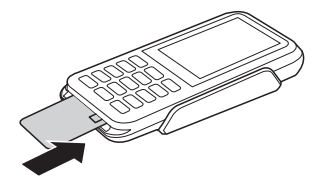

- ► Halten Sie die Karte so, dass der Chip nach oben zum Display zeigt.
- ► Stecken Sie die Chipkarte in den Schlitz unterhalb der Funktionstasten.
- **i** Achten Sie darauf, dass die Chipkarte bis zum Anschlag eingeschoben ist und erst nach Abschluss der Transaktion oder nach Aufforderung auf dem Display entnommen wird.

#### **4.2.3 Karte durchziehen (Magnetstreifen lesen)**

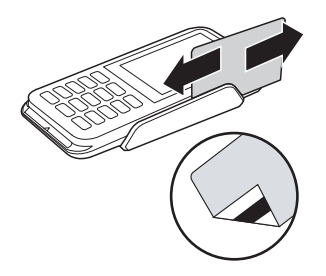

- ► Halten Sie die Karte so, dass der Magnetstreifen nach links unten zeigt.
- ► Ziehen Sie die Magnetstreifenkarte zügig durch den Schlitz für den Magnetkartenleser.
- **i** Achten Sie darauf, dass die Magnetkarte mit gleichbleibender Geschwindigkeit durchgezogen wird. Abrupte Änderungen der Geschwindigkeit können zu Lesefehlern führen.

<span id="page-30-0"></span>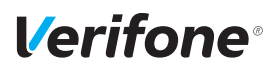

## **4.3 Standard-Zahlung durchführen**

<span id="page-30-1"></span>Der hier beschriebene Ablauf einer Standard-Zahlung gilt grundsätzlich für alle Kartenarten.

Abhängig von der eingesetzten Karte ist es möglich, dass zusätzliche Eingaben vom Gerät angefordert werden. So kann z. B. eine zusätzliche Betragsbestätigung durch den Kunden oder der Wechsel in eine andere Sprache abgefragt werden.

## A ACHTUNG -

Beschädigung des Chips und Abbruch der Zahlung!

► Ziehen Sie die Karte erst aus dem Gerät, wenn Sie dazu aufgefordert werden.

Das Terminal ist am Kassensystem angemeldet. Das Display befindet sich im Grundzustand.

- ► Lösen Sie die Kartenzahlung über das Kassensystem aus.
- ► Stecken Sie nach Aufforderung die Karte oder ziehen Sie die Karte durch den Magnetkartenleser.

*Abhängig von der Höhe des eingegebenen Betrags und der vereinbarten Limits schlägt das Gerät die bevorzugte Zahlungsart vor.*

► Folgen Sie den Anweisungen am Display.

*Die Zahlung wird bearbeitet.*

*Der Zahlbeleg wird am Kassensystem gedruckt oder an das digitale Belegarchiv übergeben.*

► Ziehen Sie die Karte erst aus dem Gerät, wenn Sie dazu aufgefordert werden.

#### **Zahlung durchführen (limitgesteuert)**

## <span id="page-31-0"></span>**4.4 Kontaktlose Zahlung**

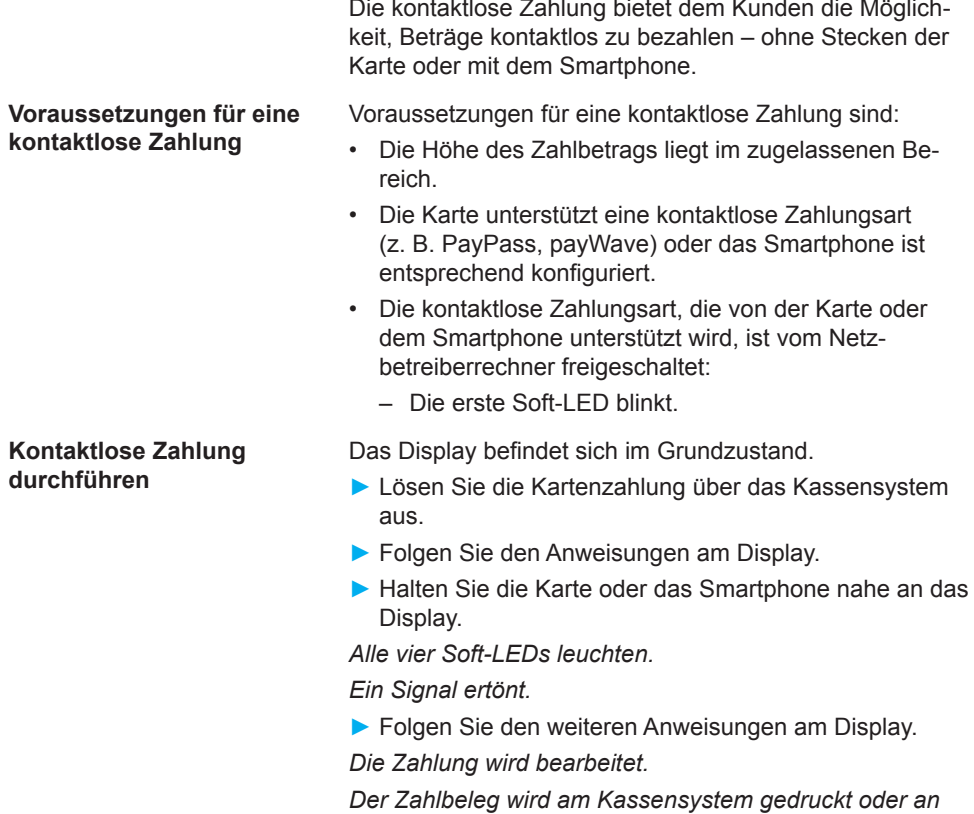

*das digitale Belegarchiv übergeben.*

#### **4.5 Zahlungssystem manuell auswählen**

Die manuelle Wahl des Zahlungssystems wird über das angeschlossene Kassensystem vorgenommen.

## <span id="page-32-0"></span>**4.6 Ziffern, Text- und Sonderzeichen eingeben**

Ziffern, Text- und Sonderzeichen werden je nach Anwendungsfall entweder über eine auf dem Display eingeblendete Tastatur oder über die PINPad-Tastatur eingegeben.

#### **4.6.1 Display-Tastatur verwenden**

#### **Display-Tastatur Buchstaben**

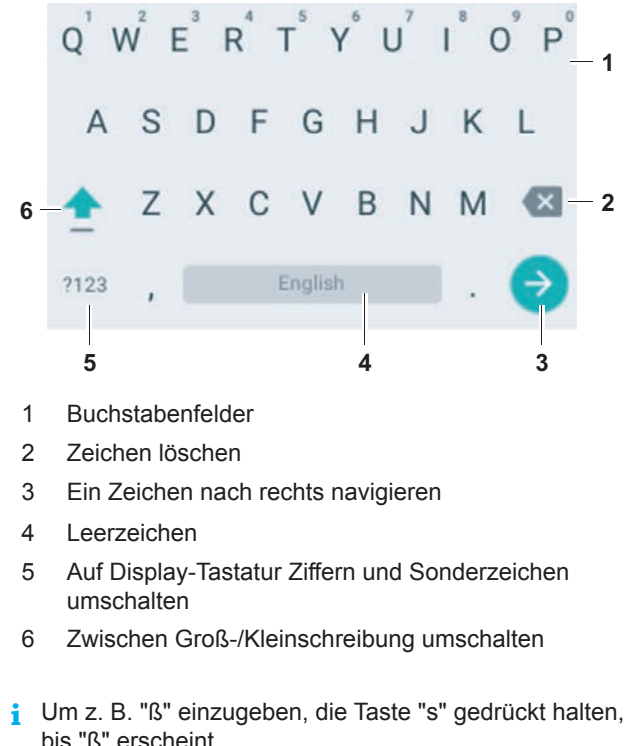

**Display-Tastatur Ziffern und allgemeine Sonderzeichen**

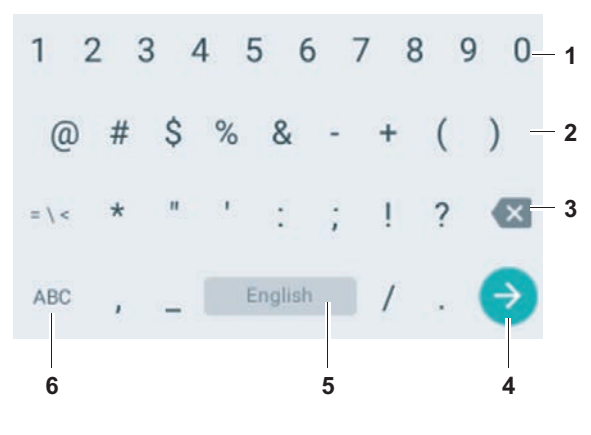

- Ziffern
- Sonderzeichen
- Zeichen löschen
- Ein Zeichen nach rechts navigieren
- Leerzeichen
- Auf Display-Tastatur Buchstaben umschalten

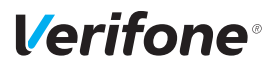

#### **4.6.2 PINPad-Tastatur verwenden**

**PINPad-Tastatur Ziffern, Buchstaben und Sonderzeichen**

Ziffern, Text- und Sonderzeichen werden über die PINPad-Tastatur eingegeben. Alle PINPad-Tasten sind mit mehreren Zeichen belegt.

Die PINPad-Tasten "2" bis "9" sind mit folgenden Zeichen belegt:

- Die auf der PINPad-Taste abgebildeten Zeichen, z. B. "2ABC"
- Die entsprechenden kleinen Buchstaben, z. B. "abc"
- Ggf. Umlaute, z. B. "Ää" oder Sonderzeichen wie "ß"

Die PINPad-Tasten "0" und "1" sind mit weiteren Sonderzeichen belegt.

- ► Drücken Sie die jeweilige PINPad-Taste so oft, bis das gewünschte Zeichen erscheint.
- ► Warten Sie eine Sekunde.

*Das Zeichen wird übernommen.*

# <span id="page-35-0"></span>**5 Inbetriebnahme vorbereiten**

### $\wedge$  ACHTUNG  $\longrightarrow$

Beeinträchtigung der Funktion des Geräts durch Staub und Feuchtigkeit!

► Wählen Sie einen Installationsort, der frei von Staub, Nässe und hoher Luftfeuchtigkeit ist.

**Erforderliche Ausstattung** Für die Installation benötigen Sie folgende Ausstattung:

- Standard-Equipment
	- P630 Terminal
	- Multiport-Kabel
	- Netzteil
	- Netzwerkkabel
- 230-V-Steckdose zur Stromversorgung
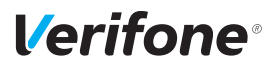

### **5.1 Gerät anschließen**

### $\bigwedge$  ACHTUNG —

Lockerung und Beschädigung der Buchsen und Anschlusskabel durch Zugkraft!

- ► Ziehen Sie nicht an angeschlossenen Anschlusskabeln.
- ► Sichern Sie alle Kabel durch entsprechende Vorrichtungen, z. B. Kabelkanäle.

#### **5.1.1 Abdeckung des Anschlussfachs entfernen**

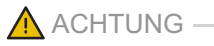

Zerstörung von elektrostatisch empfindlichen Bauteilen durch Berührung!

- ► Beachten Sie Maßnahmen zum Schutz der elektrostatisch gefährdeten Bauteile.
- ► Vermeiden Sie eine Berührung aller Kontakte und der elektrischen Bauteile.
- ► Drücken Sie vorsichtig auf die Abdeckung und schieben Sie die Abdeckung gleichzeitig in Pfeilrichtung.
- ► Nehmen Sie die Abdeckung vom Anschlussfach.

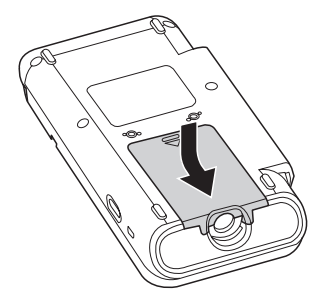

### **5.1.2 Multiport-Kabel anschließen**

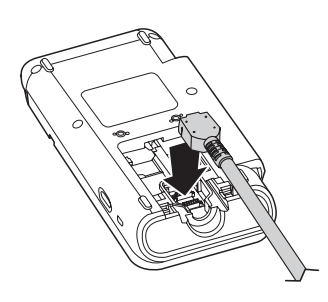

► Stecken Sie den Stecker des Multiport-Kabels in die Buchse (siehe Kapitel [3.2 Anschlüsse und Karten-](#page-18-0)[Steckplätze auf Seite](#page-18-0) 19).

### **5.1.3 Abdeckung des Anschlussfachs anbringen**

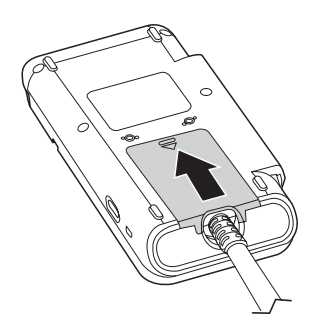

- ► Legen Sie die Abdeckung auf das Anschlussfach.
- ► Schieben Sie die Abdeckung vorsichtig in Pfeilrichtung, bis die Abdeckung einrastet.

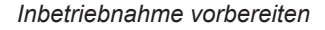

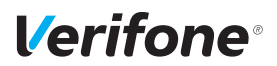

### **5.1.4 Datenleitungen anschließen**

### $\bigwedge$  ACHTUNG –

Funktionsstörung oder Beschädigung des Geräts durch den Betrieb mit falschen Leitungen!

- ► Verwenden Sie ausschließlich zertifizierte Datenleitungen.
- ► Stellen Sie sicher, dass die Datenleitungen in die richtigen Buchsen des Multiport-Kabels gesteckt sind (siehe Kapitel [3.3.2 Ausgangsbuchsen am Multiport-Kabel auf](#page-20-0)  [Seite](#page-20-0) 21).

► Stecken Sie die Stecker **ausschließlich** in die entsprechenden Buchsen des Multiport-Kabels.

#### **5.1.5 Netzteil anschließen**

### $\bigwedge$  ACHTUNG -

Funktionsstörung oder Beschädigung des Geräts durch den Betrieb mit falschem Netzteil!

- ► Versorgen Sie das Gerät nur über das mitgelieferte Netzteil mit Spannung.
- ► Verwenden Sie niemals ein beschädigtes oder nicht zugelassenes Netzteil.
- ► Stecken Sie den runden Stecker des Netzteilkabels in die mit dem Blitz-Symbol gekennzeichnete Buchse des Multiport-Kabels (siehe Kapitel [3.3.2 Ausgangsbuchsen](#page-20-0)  [am Multiport-Kabel auf Seite](#page-20-0) 21).
- ► Stecken Sie den Netzteilstecker in eine 230-V-Steckdose.

*Der Inbetriebnahme-Vorgang wird gestartet (siehe Kapitel [6 Gerät in Betrieb nehmen auf Seite](#page-39-0) 40).*

# <span id="page-39-0"></span>**6 Gerät in Betrieb nehmen**

#### **Voraussetzungen für die Inbetriebnahme**

Bevor Sie mit dem Gerät Transaktionen durchführen können, müssen Sie das Gerät in Betrieb nehmen.

Voraussetzungen für die Inbetriebnahme sind:

- Das Multiport-Kabel ist am Gerät eingesteckt.
- Das Netzwerkkabel (LAN) ist am Multiport-Kabel angesteckt. - oder - Ein WLAN ist verfügbar, mit dem sich das Gerät

verbinden kann.

- Ein kompatibles Kassensystem ist vorhanden.
- Das Gerät und das Kassensystem können über das LAN- oder WLAN-Netzwerk sowohl untereinander als auch mit dem Internet kommunizieren.
- Eine gültige Terminal-ID ist vorhanden.
- **i** Die Terminal-ID (TID) bekommen Sie von Ihrem Service-Dienstleister. Die Terminal-ID (TID) ist eine 8-stellige Zahl.
- ► Stecken Sie den Netzteilstecker in eine 230-V-Steckdose.
- **i** Sobald das Gerät zum ersten Mal mit Spannung versorgt wird, startet der Inbetriebnahme-Vorgang.
- **Sprache wählen** ► Wählen Sie die Sprache.
- Passwort eingeben ► Geben Sie das Händler-Passwort ein.
	- **i** Die Grundeinstellung für das Passwort ist 000000.
	- ► Bestätigen Sie die Eingabe.
- **Terminal-ID eingeben** ► Geben Sie die Terminal-ID (TID) ein.
	- ► Bestätigen Sie die Eingabe.
	- ► Geben Sie erneut die Terminal-ID (TID) ein.
	- ► Bestätigen Sie die Eingabe.

**starten**

**Inbetriebnahme-Vorgang** 

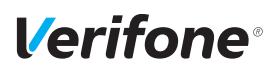

#### **Automatischer Abschluss der Inbetriebnahme** Die weitere Inbetriebnahme erfolgt automatisch. Sie nimmt einige Zeit in Anspruch. *Der Grundzustand wird angezeigt.* Nach einer erfolgreichen Inbetriebnahme ist das Gerät betriebsbereit. **i** Je nach Konfiguration des Geräts kann die Anzeige unterschiedlich aussehen.

**i** Weitere Informationen siehe Kapitel [6.3 Inbetriebnahme](#page-44-0)  [nicht erfolgreich auf Seite](#page-44-0) 45.

#### **Automatischer Abschluss der Inbetriebnahme nicht möglich**

Wenn mit den im Gerät voreingestellten Parametern keine automatische Inbetriebnahme möglich ist, erscheint bei der Inbetriebnahme nach einiger Zeit automatisch die Abfrage **DFÜ Konfigurieren?**.

**i** Weitere Informationen siehe Kapitel [6.1 DFÜ-](#page-40-0)Verbindung einrichten (LAN und WLAN) auf [Seite](#page-40-0) 41).

# <span id="page-40-0"></span>**6.1 DFÜ-Verbindung einrichten (LAN und WLAN)**

**i** Nur wenn mit den im Gerät voreingestellten Parametern eine automatische Inbetriebnahme nicht möglich ist, müssen Sie die folgenden Einstellungen vornehmen. ► Um das **Hauptmenü** aufzurufen, drücken Sie die Funktionstaste oder wählen Sie den Softkey (siehe links). Hauptmenü Verwaltung Händler Systemdaten Android-Parameter **Netzwerk & Internet** ► Navigieren Sie zum nebenstehenden Punkt.

#### **IP-Adresse über DHCP-Server zuweisen**

#### **IP-Adresse manuell eingeben**

*Standardmäßig werden die IP-Einstellungen automatisch ermittelt.*

*Weitere von Ihrem Service-Dienstleister voreingestellte Parameter werden abgefragt.*

► Bestätigen Sie die voreingestellten Parameter.

*Das Gerät führt die Inbetriebnahme automatisch durch.*

- **i** Ein- oder zweistellige Werte müssen mit führenden Nullen eingegeben werden.
- ► Wählen Sie folgende Funktion **LAN-Verbindung**: **Advanced options -> Ethernet**. - oder -
	- **WLAN-Verbindung**: **Advanced options -> Wi-Fi**.
- ► Aktivieren Sie den Radiobutton **Statisch**.
- ► Geben Sie nacheinander folgende Parameter ein:
	- IP-Adresse des Terminals
	- IP-Adresse des Gateways des Terminals
	- Subnetzmaske des Terminals
	- IP-Adresse des DNS-Server DNS1 und DNS2 des **Terminals**
- **i** Bei Fragen zu den einzugebenden Parametern wenden Sie sich bitte an Ihren Netzwerkadministrator.
- ► Drücken Sie nach jeder Eingabe auf **Speichern**.

*Die Schnittstelle wird konfiguriert.*

*Weitere von Ihrem Service-Dienstleister voreingestellte Parameter werden abgefragt.*

- ► Bestätigen Sie die voreingestellten Parameter.
- ► Verlassen Sie das Menü durch Drücken der Funktionstaste  $\times$  oder durch Drücken auf das Pfeilsymbol im Display.
- ► Führen Sie eine Netzdiagnose durch, siehe Kapitel 11.4 [Konfigurationsdiagnose](#page-57-0) auf Seite 58, um die Funktion der DFÜ-Schnittstelle zu prüfen.

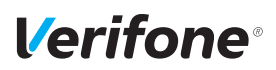

#### **Automatischer Abschluss der Inbetriebnahme**

Die weitere Inbetriebnahme erfolgt automatisch. Sie nimmt einige Zeit in Anspruch.

*Der Grundzustand wird angezeigt.*

Nach einer erfolgreichen Inbetriebnahme ist das Gerät betriebsbereit.

- **i** Je nach Konfiguration des Geräts kann die Anzeige unterschiedlich aussehen.
- **i** Weitere Informationen siehe Kapitel [6.2 Inbetriebnahme](#page-44-0)  [nicht erfolgreich auf Seite](#page-44-0) 45.

### **6.1.1 WLAN aktivieren und konfigurieren**

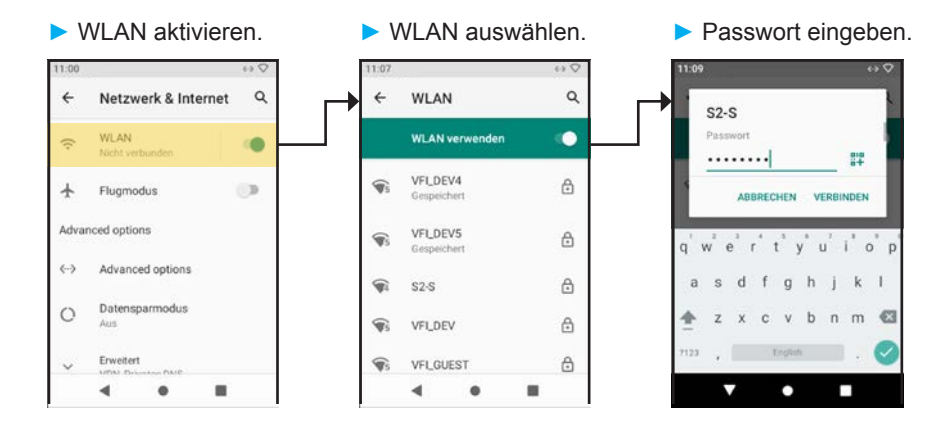

### **6.1.2 LAN konfigurieren**

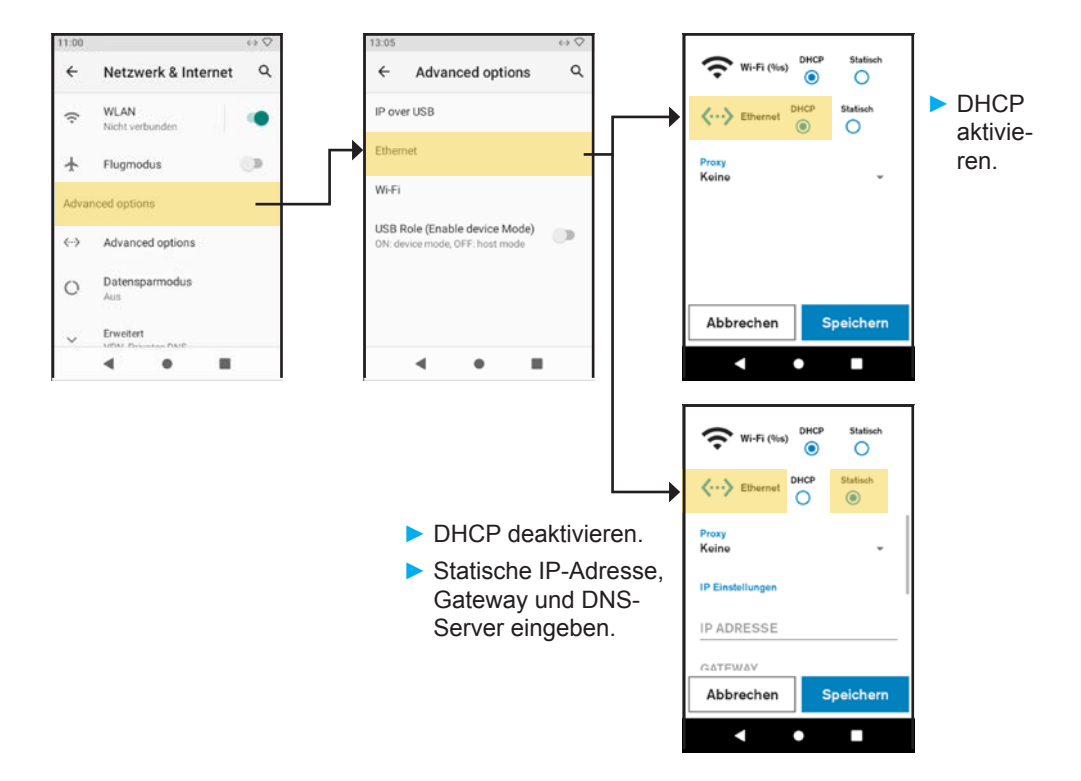

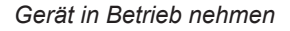

# <span id="page-44-0"></span>**6.2 Inbetriebnahme nicht erfolgreich**

War die Inbetriebnahme nicht erfolgreich, erscheint die Anzeige "**Nur Menü möglich**".

Mögliche Fehlerursachen für eine nicht erfolgreiche Inbetriebnahme sind z. B.:

- Falsche Terminal-ID eingegeben
- Unzutreffende Voreinstellungen
- ► Trennen Sie das Gerät vom Stromnetz.
- ► Schließen Sie das Netzteil wieder an die Steckdose an. *Der Inbetriebnahme-Vorgang startet neu.*
- **i** Weitere Informationen siehe Kapitel [6 Gerät in Betrieb](#page-39-0)  [nehmen auf Seite](#page-39-0) 40.

**Fehlerbehebung** War die Inbetriebnahme nicht erfolgreich, können Sie mögliche Fehler wie folgt beheben:

- ► Um das **Hauptmenü** aufzurufen, drücken Sie die Funktionstaste Goder wählen Sie den Softkey (siehe links).
- ► Prüfen Sie die von Ihnen vorgenommenen Einstellungen siehe Kapitel [6.1 DFÜ-Verbindung einrichten \(LAN](#page-40-0)  [und WLAN\) auf Seite](#page-40-0) 41.
- ► Beheben Sie mögliche Fehler.
- ► Führen Sie eine erweiterte Diagnose durch (siehe Kapitel [11.1 Erweiterte Diagnose auf Seite](#page-56-0) 57).
- **i** Beachten Sie Anzeigen am Display. Möglicherweise enthalten sie einen Hinweis auf die Fehlerursache.
- **i** Falls Sie das Gerät nicht in Betrieb nehmen können, wenden Sie sich an die Hotline Ihres Service-Dienstleisters.

#### **Inbetriebnahme-Vorgang neu starten**

*Verifone* 

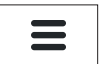

# **6.3 Kassensystem verbinden**

### **IP-Adresse anzeigen**

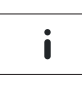

- ► Wählen Sie im Grundzustand das Menü **Information**.
- ► Wählen Sie die Funktion **System**.
- ► Wählen Sie **Anzeige**.
- ► Wählen Sie **DFÜ-Daten**.

*In der Zeile* **IP:** *wird die aktuelle IP-Adresse des Geräts angezeigt.*

- ► Notieren Sie die aktuelle IP-Adresse.
- Kassensystem verbinden ► Bauen Sie am Kassensystem die Verbindung zum Gerät auf.
	- Geben Sie am Kassensystem die aktuelle IP-Adresse und Port-Nummer ein.

*Das Kassensystem verbindet sich mit dem Gerät.*

► Melden Sie das Kassensystem am Gerät an.

*Die Anzeige "Terminal betriebsbereit" erscheint am Gerät.*

*Die Softkeys* **Hauptmenü** *und Menü* **Information** *im Display verschwinden.*

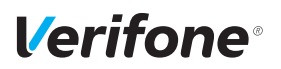

# **7 Standard-Bezahlvorgang durchführen**

### **7.1 girocard**

Bei Karten mit Kontaktlos-Funktion, Chip und Magnetstreifen wird vorzugsweise die Kontaktlos-Funktion verwendet.

girocard-Zahlungen können online oder offline abgewickelt werden. Gemäß den Vorgaben der Kreditwirtschaft erfolgt die Steuerung der Transaktion (online / offline) durch das Gerät oder die Karte.

- **girocard-Zahlung** ► Lösen Sie die Kartenzahlung über das Kassensystem aus.
	- ► Zahlen Sie nach Anweisungen am Display.
	- ► Folgen Sie den weiteren Anweisungen am Display.

*Die Zahlung wird bearbeitet.*

*Der Zahlbeleg wird gedruckt oder an das digitale Belegarchiv übergeben.*

Bei Zahlung mit Lastschriftverfahren:

- ► Folgen Sie den Anweisungen am Display.
- ► Bitten Sie den Kunden, den Druckbeleg zu unterschreiben.
- **i** Je nach Konfiguration des Geräts kann der Kunde auch aufgefordert werden, mit dem mitgelieferten Eingabestift auf dem Display zu unterschreiben.
- ► Vergleichen Sie die Unterschrift auf dem Druckbeleg oder Display mit der Unterschrift auf der Karte.

### **7.2 Kreditkarte**

Bei Karten mit Kontaktlos-Funktion, Chip und Magnetstreifen wird vorzugsweise die Kontaktlos-Funktion verwendet.

Der Zahlvorgang mit einer Kreditkarte ist ähnlich dem mit einer girocard. Je nach Konfiguration des Geräts können Kreditkarten-Transaktionen auch offline abgewickelt werden.

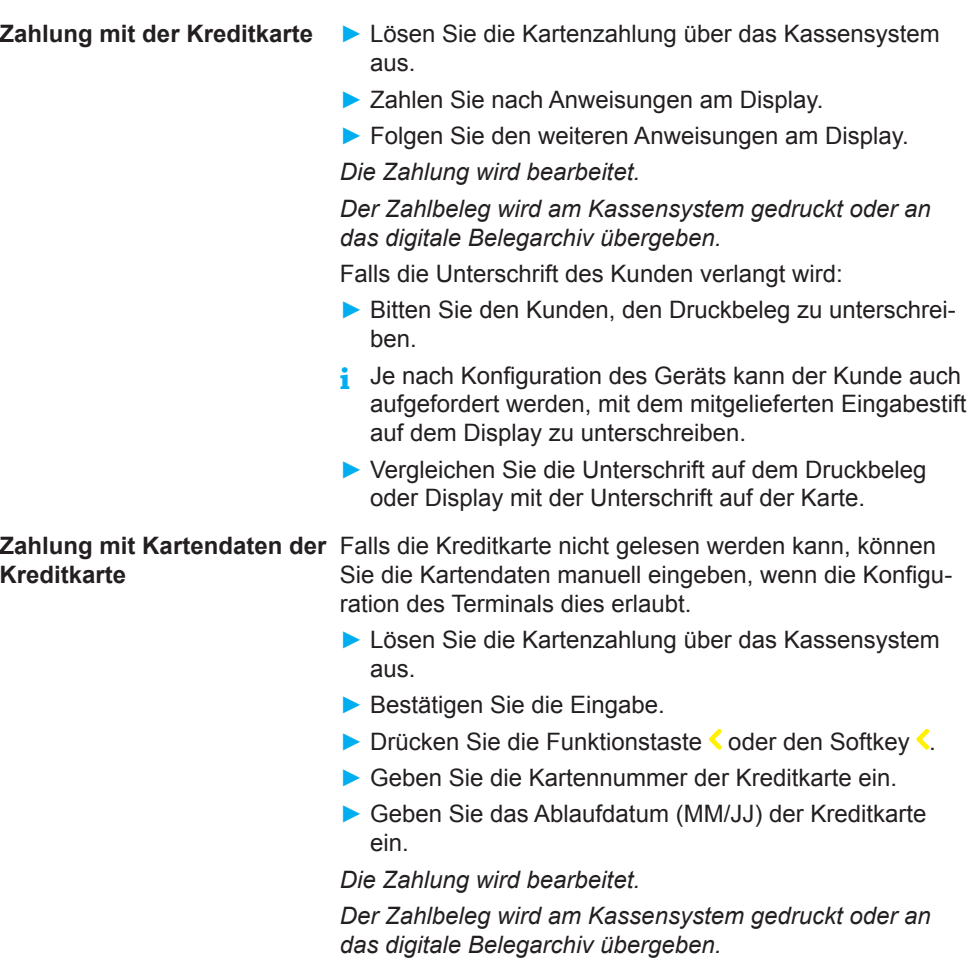

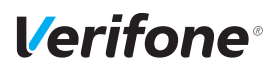

### **7.3 UPI-Karte**

Union Pay International (UPI)-Karten, auch als China Union Pay (CUP) bekannt, sind Zahlkarten aus China.

Wenn das Terminal für die Verarbeitung von UPI-Karten konfiguriert ist, können UPI-Karten in den gleichen Schritten wie Kreditkarten verarbeitet werden.

In Einzelfällen kann jedoch eine spezielle Verarbeitung erforderlich sein.

### **7.4 Alipay**

Alipay ist ein Bezahldienstleister aus China.

Wenn das Terminal für die Bezahlung mit Alipay konfiguriert ist, können Zahlungen auf folgende Weise durchgeführt werden:

#### **Alipay**

► Lösen Sie die Zahlung über das Kassensystem aus.

*Es wird ein QR-Code angezeigt.*

- ► Bitten Sie den Kunden, diesen QR-Code mit seinem Smartphone zu scannen.
- **i** Der Kunde benötigt hierfür die Alipay-App auf seinem Smartphone.

#### *Die Zahlung wird bearbeitet.*

*Der Zahlbeleg wird am Kassensystem gedruckt oder an das digitale Belegarchiv übergeben.*

# **8 Zusatzfunktionen**

Der Händler hat die Möglichkeit, am Gerät verschiedene Zusatzfunktionen zu bedienen.

Zusatzfunktionen sind:

- Trinkgeld
- Gutschrift
- Stornieren
- **i** Einige der Zusatzfunktionen müssen vom Netzbetreiberrechner konfiguriert werden, bevor sie der Händler ausführen kann.
- ► Klären Sie mit den jeweiligen Abwicklungsgesellschaften, ob für die einzelnen Zusatzfunktionen zusätzliche vertragliche Vereinbarungen getroffen werden müssen.

### **8.1 Trinkgeld**

**Voraussetzungen für eine Trinkgeldzahlung**

Die Trinkgeld-Funktion bietet Ihnen die Möglichkeit, bei Kreditkarten- oder girocard-Zahlungen zu einem Rechnungsbetrag, für den schon eine Zahlung durchgeführt wurde, ein Trinkgeld hinzuzufügen.

Voraussetzungen für eine Trinkgeldzahlung sind:

- Die Trinkgeld-Funktion ist freigeschaltet.
- Der Zahlbeleg mit den ausgefüllten Zeilen "Tip" und ..Total" (Originalbeleg) ist vorhanden.
- ► Geben Sie am Kassensystem die Belegnummer des Zahlbelegs (Originalbeleg) ein.
- ► Geben Sie am Kassensystem den Trinkgeldbetrag ein.
- ► Prüfen Sie, ob der angezeigte Gesamtbetrag korrekt ist.
- ► Bestätigen Sie am Kassensystem den Gesamtbetrag.

*Die Zahlung wird bearbeitet.*

*Der Zahlbeleg wird am Kassensystem gedruckt oder an das digitale Belegarchiv übergeben.*

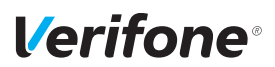

### **8.2 Gutschrift**

Die Gutschrift-Funktion bietet Ihnen die Möglichkeit, einer Kreditkarte, einer Bankkarte oder einer Kundenkarte einen Betrag gutzuschreiben.

- ► Lösen Sie die Gutschrift über das Kassensystem aus.
- ► Folgen Sie den Anweisungen am Display.
- ► Stecken Sie nach Aufforderung die Karte.

*Die Gutschrift wird bearbeitet.*

### **8.3 Stornieren**

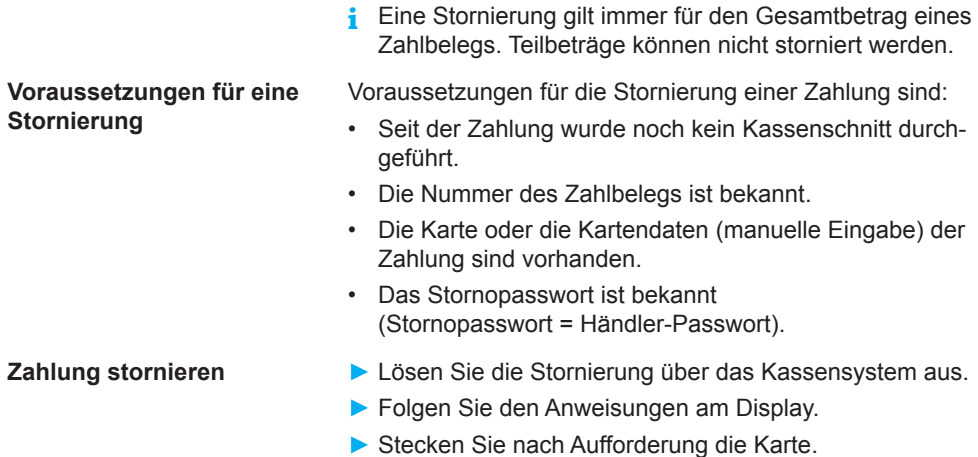

*Die Stornierung wird bearbeitet.*

# **9 Hauptmenü**

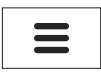

**Hauptmenü aufrufen** Das Gerät befindet sich im Grundzustand.

- ► Um das **Hauptmenü** aufzurufen, drücken Sie die Funktionstaste oder wählen Sie den Softkey (siehe links).
- **Im Hauptmenü navigieren i** Informationen, wie Sie durch das Hauptmenü navigieren, finden Sie in den Kapiteln [3.4.6 Softkeys auf dem](#page-25-0)  [Display auf Seite](#page-25-0) 26.

# **9.1 Darstellung des Hauptmenüs in dieser Anleitung**

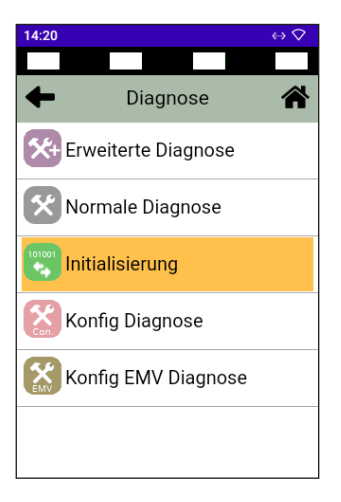

In der Kopfzeile des Displays steht der Name des Menüs, in dem Sie sich gerade befinden, z. B. Menü **Diagnose**. In den folgenden Zeilen sind die Namen der Untermenüs aufgelistet.

Durch Berühren eines Menüpunkts oder Untermenüpunkts auf dem Display, können die einzelnen Menüs aufgerufen werden.

Ein Scrollbalken zeigt an, dass noch weitere Menüpunkte vorhanden sind. Durch Berühren und Herunterziehen des Scrollbalkens werden die weiteren Menüpunkte angezeigt.

In dieser Anleitung ist der Menü-Pfad bis zu einer bestimmten Funktion auf folgende Art dargestellt.

Beispiel:

Hauptmenü

Diagnose

... Normale Diagnose **Initialisierung** Konfig Diagnose

...

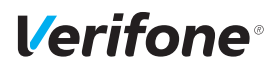

# **9.2 Menü-Übersicht**

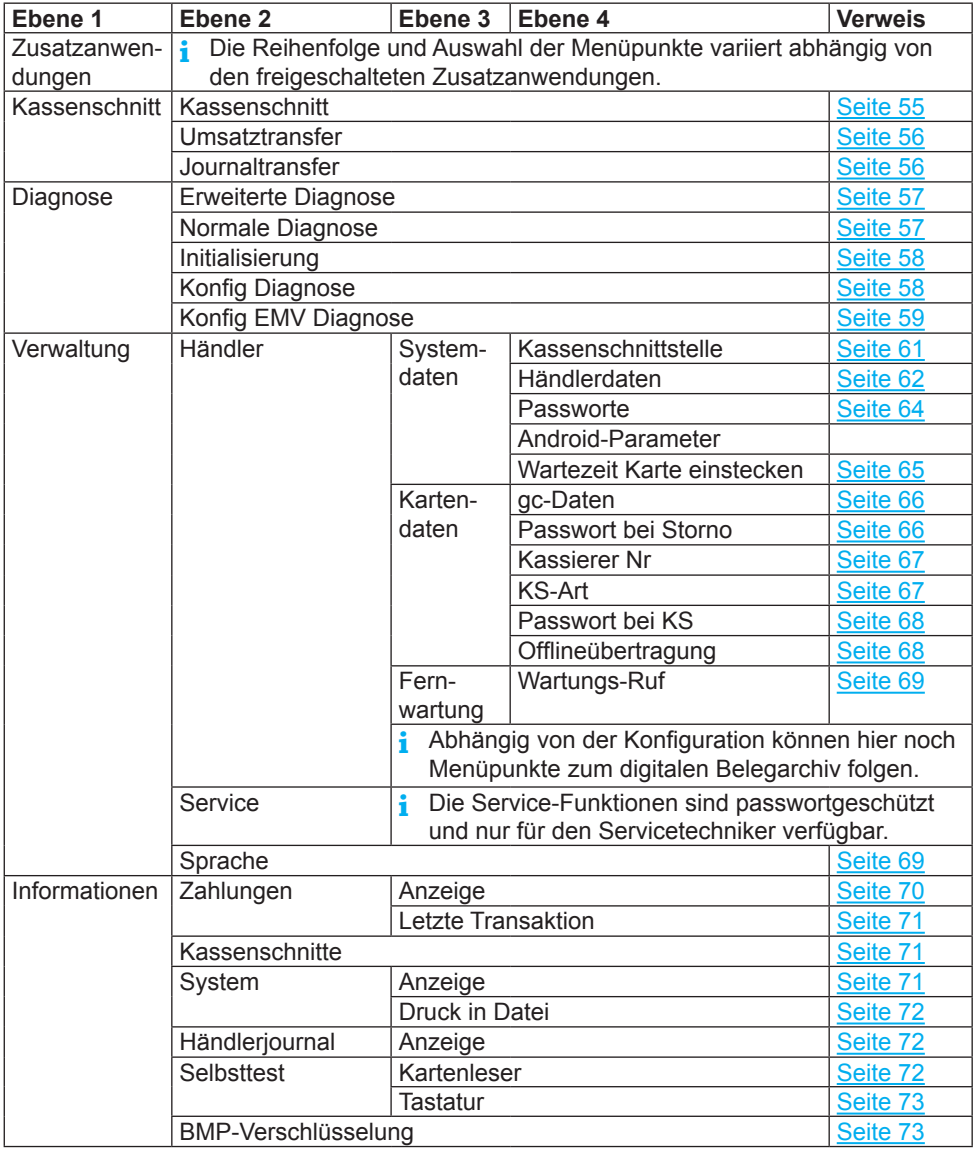

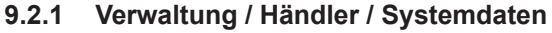

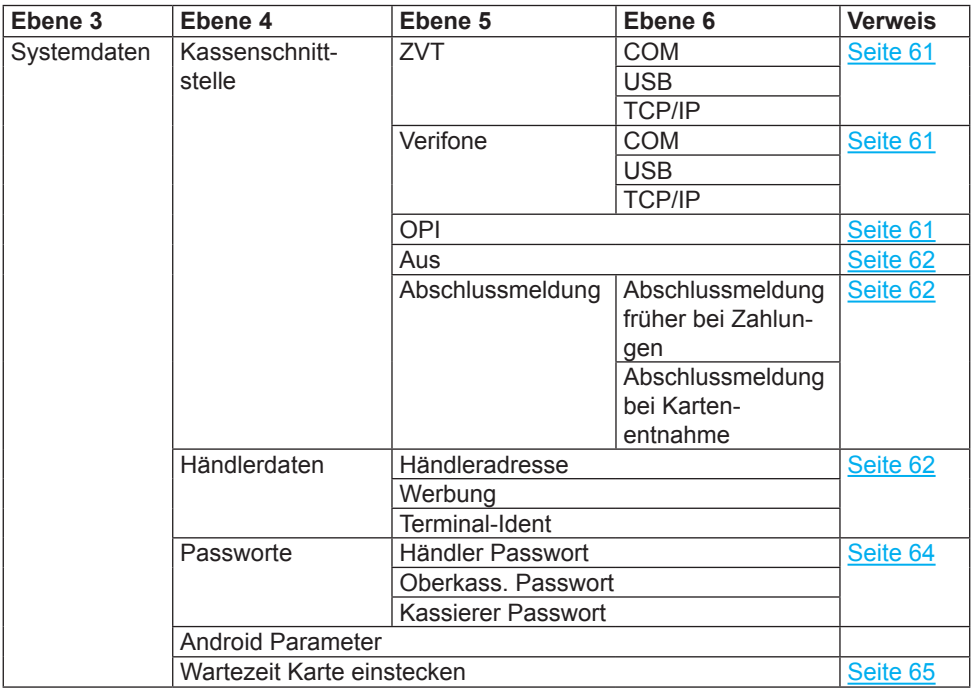

### **9.2.2 Verwaltung / Händler / Kartendaten**

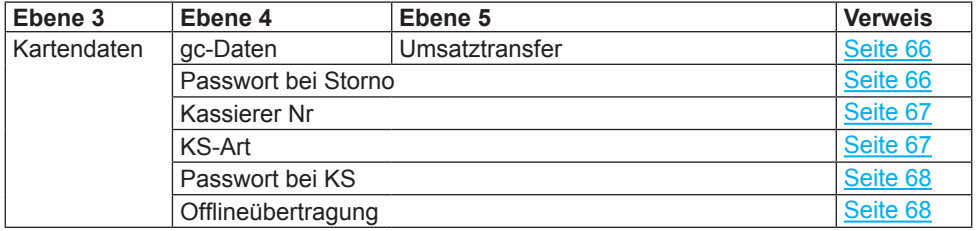

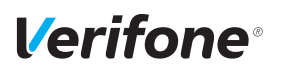

# <span id="page-54-0"></span>**10 Kassenschnitt**

Hauptmenü

Zusatzanwendungen

#### **Kassenschnitt**

Diagnose

Verwaltung

Informationen

Einen Kassenschnitt sollten Sie täglich durchführen. Mit der Funktion **Kassenschnitt** bestimmen Sie manuell den Zeitpunkt, wann die seit dem letzten Kassenschnitt getätigten Umsätze zum Netzbetreiber bzw. in die Zahlungsabwicklung geleitet werden.

Neben dem manuellen Kassenschnitt besteht zusätzlich die Möglichkeit, einen zeitgesteuerten Kassenschnitt durchzuführen (siehe Kapitel [12.2.4 Kassenschnitt-Art](#page-66-1)  [\(zeitgesteuert / manuell\) einstellen auf Seite](#page-66-1) 67).

# A ACHTUNG -

Datenverlust bei einem zeitgesteuerten Kassenschnitt durch Spannungsunterbrechung!

► Stellen Sie sicher, dass das Gerät zum Zeitpunkt des Kassenschnitts mit Spannung versorgt ist.

# **10.1 Kassenschnitt manuell durchführen**

Hauptmenü

... Kassenschnitt

#### **Kassenschnitt**

Kassensummen

...

Rufen Sie die Funktion über das **Hauptmenü** auf:

- ► Wählen Sie die Funktion **Kassenschnitt**.
- ► Geben Sie Ihr Passwort ein.
- ► Wählen Sie die Funktion **Kassenschnitt.**

*Das Display gibt Ihnen an, ob der Kassenschnitt erfolgreich war.*

# <span id="page-55-0"></span>**10.2 Offline-Transaktionen übertragen (Umsatztransfer)**

Hauptmenü

... Kassenschnitt

...

Kassensummen

**Umsatztransfer**

<span id="page-55-1"></span>Journaltransfer

Rufen Sie die Funktion über das Hauptmenü auf:

- ► Wählen Sie die Funktion **Kassenschnitt**.
- ► Geben Sie Ihr Passwort ein.
- ► Wählen Sie die Funktion **Umsatztransfer**.

*Die Offline-Transaktionen werden zum Netzbetreiber übertragen.*

**i** Diese Funktion ist normalerweise nicht erforderlich, da die Offline-Transaktionen in der Regel mit dem Kassenschnitt übertragen werden.

# **10.3 Nicht erfolgreiche Offline-Transaktionen übertragen (Journaltransfer)**

Hauptmenü

...

Rufen Sie die Funktion über das Hauptmenü auf:

- ► Wählen Sie die Funktion **Kassenschnitt**.
- Kassenschnitt

...

Umsatztransfer

#### **Journaltransfer**

► Geben Sie Ihr Passwort ein.

► Wählen Sie die Funktion **Journaltransfer**.

*Die Journaleinträge von nicht erfolgreichen Transaktionen werden zum Netzbetreiber übertragen.*

**i** Diese Funktion ist normalerweise nicht erforderlich, da die Offline-Transaktionen in der Regel mit dem Kassenschnitt übertragen werden.

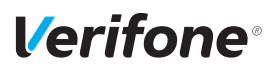

# **11 Diagnose**

Hauptmenü

...

Kassenschnitt

**Diagnose**

Verwaltung

...

Bei der Diagnose werden die Daten auf dem Gerät mit den Daten auf dem Netzbetreiberrechner abgeglichen.

- ► Wählen Sie die Funktion **Diagnose**.
- ► Wählen Sie eine der folgenden Funktionen:
	- **Erweiterte Diagnose**
	- **Normale Diagnose**
	- **Initialisierung**
	- **Konfig Diagnose**
	- **Konfig EMV Diagnose**

### <span id="page-56-0"></span>**11.1 Erweiterte Diagnose**

Hauptmenü

### ... Diagnose **Erweiterte Diagnose** Normale Diagnose

<span id="page-56-1"></span>...

► Wählen Sie die Funktion **Erweiterte Diagnose**. Limits, Datum, Uhrzeit etc. werden beim Service-Dienstleister angefordert und auf das Gerät übertragen. *Wenn die Prüfung erfolgreich war, wird die Meldung "Erfolgreich" im Display angezeigt.*

# **11.2 Normale Diagnose**

Hauptmenü

...

```
Diagnose
```
Erweiterte Diagnose

#### **Normale Diagnose**

Initialisierung

...

► Wählen Sie die Funktion **Normale Diagnose**. Das Gerät überprüft die Verbindung zum Netzbetreiberrechner.

*Wenn die Prüfung erfolgreich war, wird die Meldung "Erfolgreich" im Display angezeigt.*

# <span id="page-57-1"></span>**11.3 Initialisierung**

```
Hauptmenü
```

```
...
Diagnose
   ...
   Normale Diagnose
   Initialisierung
   Konfig Diagnose
```
► Wählen Sie die Funktion **Initialisierung**.

► Wählen Sie die Funktion **Konfig Diagnose**.

Zwischen Gerät und Netzbetreiberrechner werden verschiedene Daten abgeglichen.

*Wenn die Prüfung erfolgreich war, wird die Meldung "Erfolgreich" im Display angezeigt.*

# **11.4 Konfigurationsdiagnose**

### Hauptmenü

<span id="page-57-0"></span>...

... Diagnose ... Initialisierung **Konfig Diagnose** Konfig EMV Diagnose Konfigurationsdaten, Parameterdaten und sonstige Informationen werden zwischen dem Gerät und dem Netzbetreiberrechner ausgetauscht. *Wenn die Prüfung erfolgreich war, wird die Meldung "Erfolgreich" im Display angezeigt.*

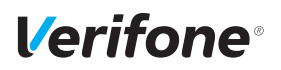

Konfig Diagnose **Konfig EMV Diagnose**

# <span id="page-58-0"></span>**11.5 EMV Konfigurationsdiagnose**

#### Hauptmenü

... Diagnose ...

► Wählen Sie die Funktion **Konfig EMV Diagnose**.

*Die EMV-Terminalparameter werden vom Netzbetreiberrechner zum Gerät übertragen.*

Mögliche EMV-Terminalparameter

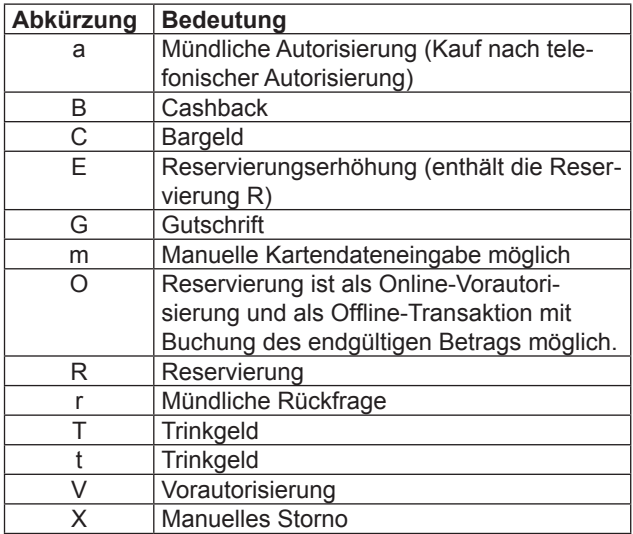

# **12 Verwaltung (Händler)**

Hauptmenü

...

Verwaltung

**Händler**

Service

...

Als Händler haben Sie die Möglichkeit, tiefer in die Konfiguration des Geräts einzugreifen.

- ► Wählen Sie die Funktion **Händler**.
- ► Geben Sie Ihr Passwort ein.
- ► Wählen Sie eine der folgenden Funktionen:
	- **Systemdaten**
	- **Kartendaten**
	- **Fernwartung**
- **i** Abhängig von der Konfiguration können hier noch Menüpunkte zum digitalen Belegarchiv folgen.

# **12.1 Systemeinstellungen (Systemdaten)**

Hauptmenü

- ► Wählen Sie die Funktion **Systemdaten**.
- ► Wählen Sie eine der folgenden Funktionen:
	- **Kassenschnittstelle**
	- **Händlerdaten**
	- **Passworte**
	- **Android-Parameter**
	- **Wartezeit Karte stecken**

...

Verwaltung

...

Händler

#### **Systemdaten**

Kartendaten

Fernwartung

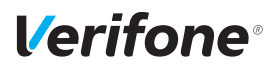

### <span id="page-60-0"></span>**12.1.1 Kassenschnittstelle**

<span id="page-60-3"></span><span id="page-60-2"></span><span id="page-60-1"></span>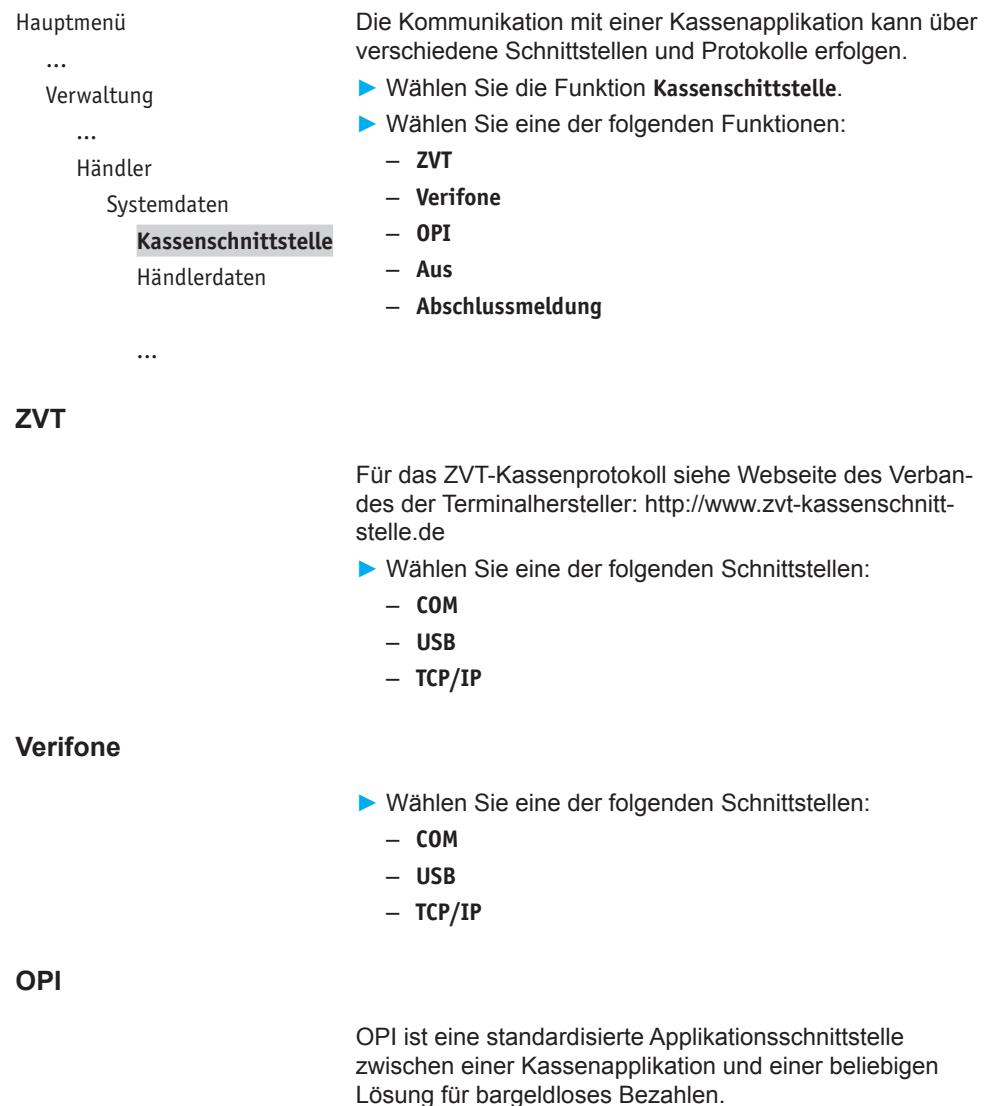

### <span id="page-61-1"></span>**Aus**

Keine Kassenschnittstelle

### <span id="page-61-2"></span>**Abschlussmeldung**

Nach jeder Zahlung wird eine Abschlussmeldung angezeigt.

► Wählen Sie eine der folgenden Funktionen:

- **Abschlussmeldung früher bei Zahlungen: D**ie Abschlussmeldung durch das Terminal wird früher an die Kasse gesendet (bevor alle Speichervorgänge im Terminal für die Zahlung abgeschlossen sind). Dadurch ist die Kasse in der Lage, die Zahlung selbst schneller zu beenden und schneller einen neuen Kassiervorgang zu starten.
- **Abschlussmeldung bei Kartenentnahme**

### <span id="page-61-0"></span>**12.1.2 Händlerdaten eingeben**

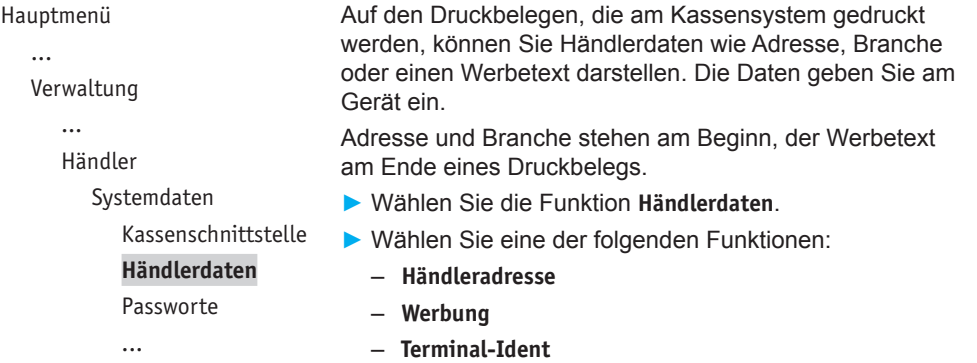

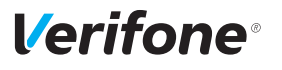

#### **Händleradresse**

Für die Eingabe der Händleradresse stehen Ihnen 4 Zeilen zur Verfügung. Sie können für jede Zeile festlegen, ob diese auf dem Druckbeleg in doppelter Breite, doppelter Höhe oder zentriert dargestellt werden soll.

Bei doppelter Breite sind maximal 12 Buchstaben pro Zeile möglich.

- **i** Die Eingabe von Ziffern, Buchstaben oder Sonderzeichen ist im Kapitel [4.6 Ziffern, Text- und Sonderzei](#page-32-0)[chen eingeben auf Seite](#page-32-0) 33 ausführlich beschrieben.
- ► Löschen Sie vorhandenen Text mit der Funktionstaste oder mit dem Softkey <.
- ► Geben Sie den Text der ersten Zeile ein – oder –

Geben Sie kein Zeichen ein, wenn die Zeile leer bleiben soll.

- ► Bestätigen Sie den Inhalt der Zeile.
- ► Folgen Sie den Anweisungen am Display und wählen Sie die Einstellungen zu Breite, Höhe und Zentrierung.
- ► Wiederholen Sie die Schritte für die drei verbleibenden Zeilen.
- **i** Alle 4 Zeilen müssen bestätigt werden, um die Eingaben zu speichern und den Vorgang zu beenden.

Sie können den Vorgang mit der Funktionstaste  $\times$  oder mit dem Softkey  $\times$  abbrechen. Alle Eingaben zur Händleradresse werden verworfen.

#### **Werbung**

Für die Eingabe des Werbetexts stehen Ihnen 5 Zeilen zur Verfügung.

**i** Die Eingabe des Werbetexts erfolgt wie die Eingabe der Händleradresse.

### **Terminal-Ident**

Zur Unterscheidung der Druckbelege mehrerer Geräte in einem Haus dient die Terminalidentifikation (TID).

In diesem Menüpunkt können Sie einen Text und / oder eine laufende Nummer eingeben (z. B. Kasse 1). Der von Ihnen eingegebene Text und / oder die Nummer wird auf dem Kassenschnittbeleg am Kassensystem gedruckt.

- ► Geben Sie die Terminalidentifikation ein.
- **i** Die Eingabe von Ziffern, Buchstaben oder Sonderzeichen wird im Kapitel [4.6 Ziffern, Text- und Sonderzei](#page-32-0)[chen eingeben auf Seite](#page-32-0) 33 ausführlich beschrieben.

### <span id="page-63-0"></span>**12.1.3 Passwörter (Händler, Oberkassierer, Kassierer) ändern**

Hauptmenü

...

Verwaltung

...

Händler

Systemdaten

...

Händlerdaten

#### **Passworte**

Android-Parameter

...

- ► Wählen Sie die Funktion **Passworte**.
- ► Wählen Sie das Passwort, das Sie ändern möchten:
	- **Händler Passwort**
	- **Oberkass. Passwort**
	- **Kassierer Passwort**
- ► Geben Sie das neue Passwort ein (6 Stellen).
- **i** Die Grundeinstellung für die Passwörter ist 000000.

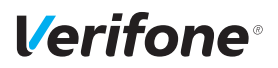

### **12.1.4 Wartezeit Karte stecken**

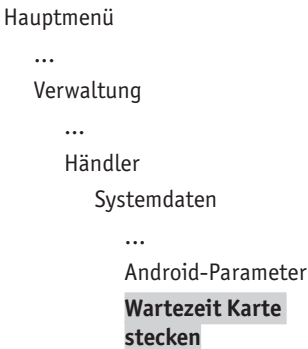

<span id="page-64-0"></span>Wenn nach Auslösung der Kartenzahlung über das Kartensystem die Karte nicht innerhalb eines bestimmten Zeitraums gesteckt wird, bricht das P630 die Transaktion ab.

► Ändern Sie die vorgegebene Wartezeit.

# **12.2 Zahlungsabläufe und Kassenschnitt (Kartendaten)**

Hauptmenü

...

Verwaltung

...

Händler

Systemdaten

#### **Kartendaten**

Fernwartung

- Als Händler haben Sie die Möglichkeit, Zahlungsabläufe und die Durchführung des Kassenschnitts auf Ihren Bedarf anzupassen.
- ► Wählen Sie die Funktion **Kartendaten**.
- ► Wählen Sie eine der folgenden Funktionen:
	- **gc-Daten**
	- **Passwort bei Storno**
	- **Kassierer Nr**
	- **KS-Art**
	- **Passwort bei KS**
	- **Offlineübertragung**

### <span id="page-65-0"></span>**12.2.1 girocard-Zahlungen konfigurieren**

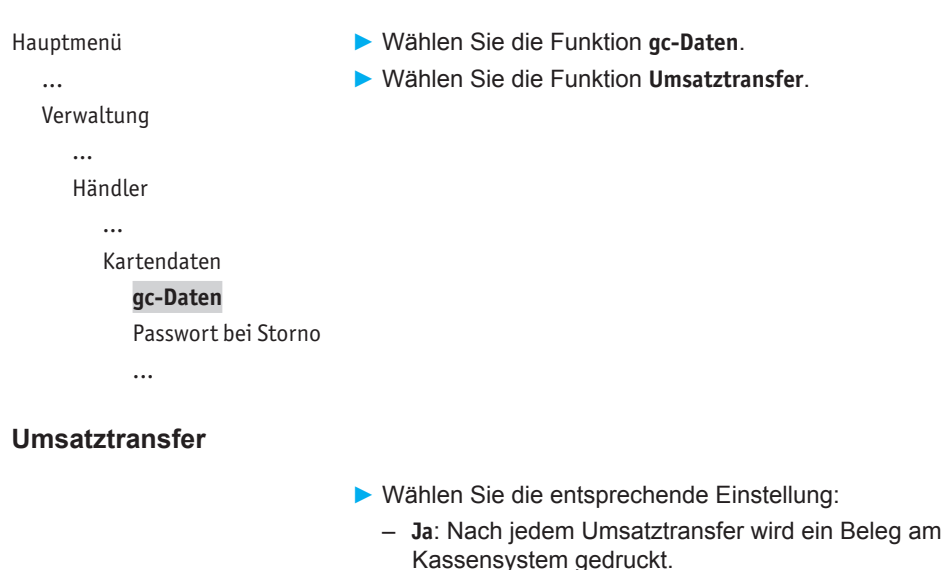

– **Nein**: Es wird kein Beleg gedruckt.

### <span id="page-65-1"></span>**12.2.2 Passwortschutz bei Storno ein- / ausschalten**

```
Hauptmenü
   ...
  Verwaltung
     ...
     Händler
         ...
        Kartendaten
           gc-Daten
           Passwort bei Storno
           Kassierer Nr
           ...
                                 ► Wählen Sie die Funktion Passwort bei Storno.
                                 ► Wählen Sie die entsprechende Einstellung:
                                   – Ja: Jede Stornierung einer Zahlung ist passwort-
                                      geschützt.
                                   – Nein: Die Stornierung ist nicht passwortgeschützt.
```
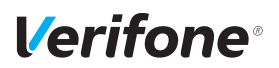

### <span id="page-66-0"></span>**12.2.3 Zahlung mit Kassierer-Nummer ein- / ausschalten**

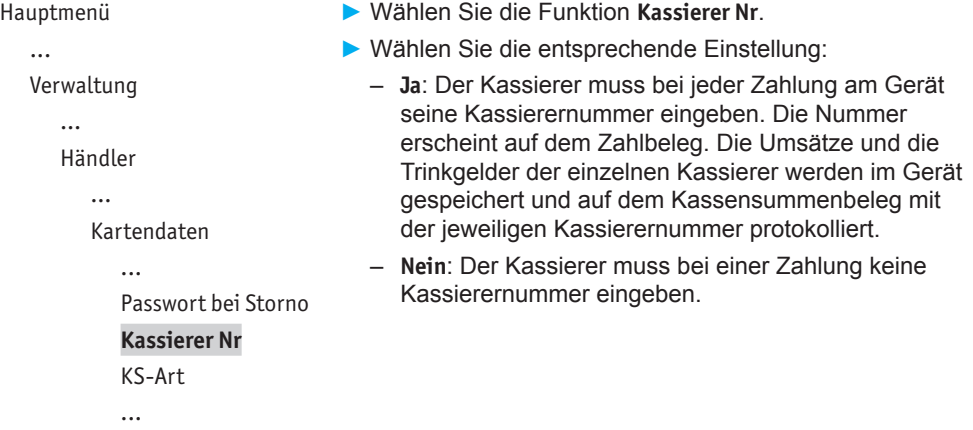

### <span id="page-66-1"></span>**12.2.4 Kassenschnitt-Art (zeitgesteuert / manuell) einstellen**

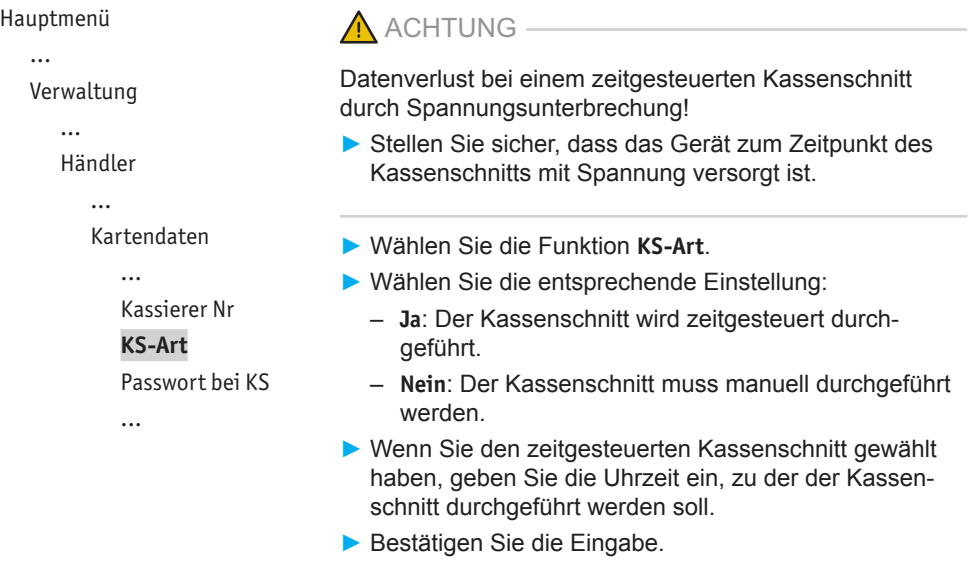

### <span id="page-67-0"></span>**12.2.5 Passwortschutz bei Kassenschnitt ein- / ausschalten**

- Hauptmenü ... Verwaltung ... Händler Kartendaten ... KS-Art **Passwort bei KS** Offlineübertragung
- ► Wählen Sie die Funktion **Passwort bei KS**.
- ► Wählen Sie die entsprechende Einstellung:
	- **Ja**: Jeder Kassenschnitt ist passwortgeschützt.
	- **Nein**: Der Kassenschnitt ist nicht passwortgeschützt.

### <span id="page-67-1"></span>**12.2.6 Übertragung von Offline-Umsätzen (Offlineübertragung) einstellen**

Hauptmenü ...

- ► Wählen Sie die Funktion **Offlineübertragung**.
- Verwaltung

...

Händler

...

Kartendaten

... Passwort bei KS **Offlineübertragung**

- ► Wählen Sie die entsprechende Einstellung:
	- **Ja**: Im Gerät gespeicherte Offline-Umsätze werden nach jeder Online-Transaktion zum Netzbetreiber übertragen.
	- **Nein**: Im Gerät gespeicherte Offline-Umsätze müssen mit der Funktion **Kassenschnitt** oder **Umsatztransfer** zum Netzbetreiber übertragen werden.

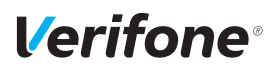

## <span id="page-68-0"></span>**12.3 Fernwartung**

```
Hauptmenü
```
...

Verwaltung

...

Händler

Systemdaten

- Kartendaten
- Fernwartung

<span id="page-68-1"></span>**Wartungs-Ruf**

- ► Wählen Sie die Funktion **Fernwartung**.
- ► Wählen Sie die Funktion **Wartungs-Ruf**.

*In Abstimmung mit dem Wartungszentrum wird das Gerät neu konfiguriert oder Gerätedaten werden an das Wartungszentrum übermittelt.*

# **12.4 Display-Sprache einstellen**

Hauptmenü

...

Verwaltung Händler Service **Sprache**

- ► Wählen Sie die Funktion **Sprache**.
- ► Wählen Sie die Sprache.
- **i** Die Grundeinstellung ist Deutsch.

# **13 Informationen für Diagnosezwecke**

Hauptmenü

- Zusatzanwendungen
- Kassenschnitt
- Diagnose
- Verwaltung

**Informationen**

In diesem Menü können Sie sich Statistiken und Informationen für Diagnosezwecke anzeigen lassen.

- ► Wählen Sie die Funktion **Informationen**.
- ► Geben Sie Ihr Passwort ein.
- ► Wählen Sie eine der folgenden Funktionen:
	- **Zahlungen**
	- **Kassenschnitte**
	- **System**
	- **Händlerjournal**
	- **Media**
	- **Selbsttest**
	- **BMP-Verschlüsselung**

# **13.1 Zahlungen**

### **13.1.1 Einzelne Zahlung anzeigen**

Hauptmenü

...

Informationen

Zahlungen

#### **Anzeige**

Letzte Transaktion

- <span id="page-69-0"></span>► Wählen Sie die Funktion **Anzeige**.
- ► Blättern Sie mit den Softkeys <br>
I und V nach oben und unten.
- ► Verlassen Sie das Menü mit der Funktionstaste X oder dem Softkey  $X$ .

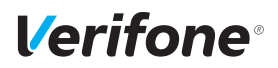

Hauptmenü

...

### **13.1.2 Letzte Transaktion anzeigen**

<span id="page-70-1"></span>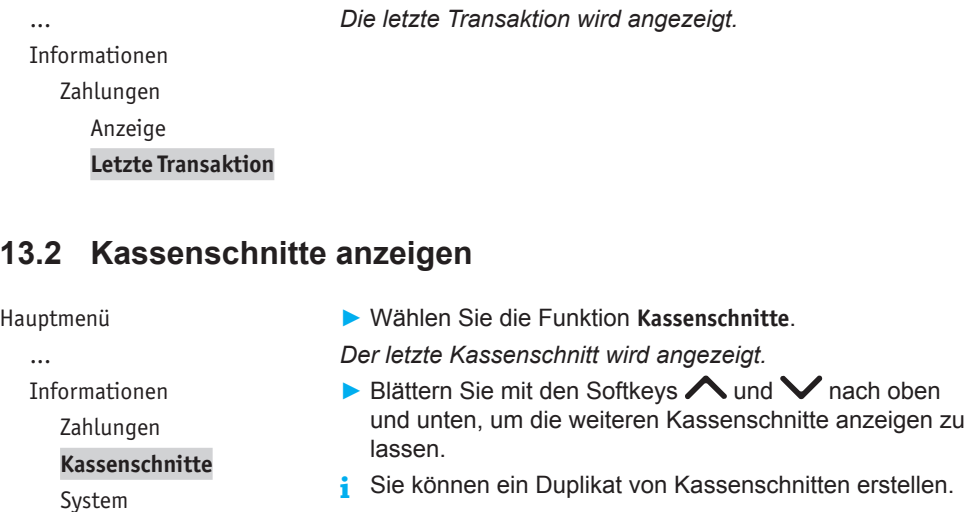

<span id="page-70-0"></span>► Wählen Sie die Funktion **Letzte Transaktion**.

► Wählen Sie hierzu den gewünschten Kassenschnitt aus und betätigen Sie zweimal die Funktionstaste  $\mathbf O$ .

# **13.3 Systeminformationen**

### <span id="page-70-2"></span>**13.3.1 Systeminformationen anzeigen**

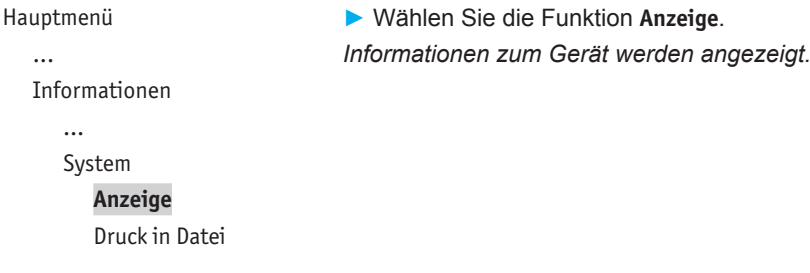

### <span id="page-71-0"></span>**13.3.2 Systeminformationen in Datei drucken**

#### Hauptmenü

- ...
- Informationen
	- ...
	- System
		- Anzeige

<span id="page-71-1"></span>**Druck in Datei**

► Wählen Sie die Funktion **Druck in Datei**.

*Die Informationen zum System werden gespeichert und können über das VHQ TMS abgerufen werden.*

# **13.4 Händlerjournal anzeigen**

#### Hauptmenü

...

Informationen

...

Händlerjournal

<span id="page-71-2"></span>**Anzeige**

# **13.5 Selbsttest**

Hauptmenü

...

Informationen

...

Händlerjournal

#### **Selbsttest**

BMP-Verschlüsselung

...

► Wählen Sie die Funktion **Anzeige**.

*Der letzte Journaleintrag wird angezeigt.*

- ► Blättern Sie mit den Softkeys  $\land$  und  $\lor$  (oben / unten), um weitere Journaleinträge anzuzeigen.
- ► Bestätigen Sie die Wahl mit der Funktionstaste  $\bigcirc$  oder dem Softkey  $\mathbf O$ .

Mit dieser Funktion prüfen Sie das Gerät auf einwandfreie Funktion.

- ► Wählen Sie die Funktion **Selbsttest**.
- ► Wählen Sie eine der folgenden Funktionen:
	- **Kartenleser**: Folgen Sie den Anweisungen am Display. Chipkartenleser und Magnetkartenleser werden geprüft. Informationen werden angezeigt.
	- **Tastatur**: Siehe Kapitel [13.5.1 PINPad-Tastatur prüfen](#page-72-0) [auf Seite](#page-72-0) 73.
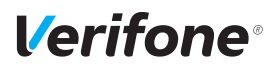

#### **13.5.1 PINPad-Tastatur prüfen**

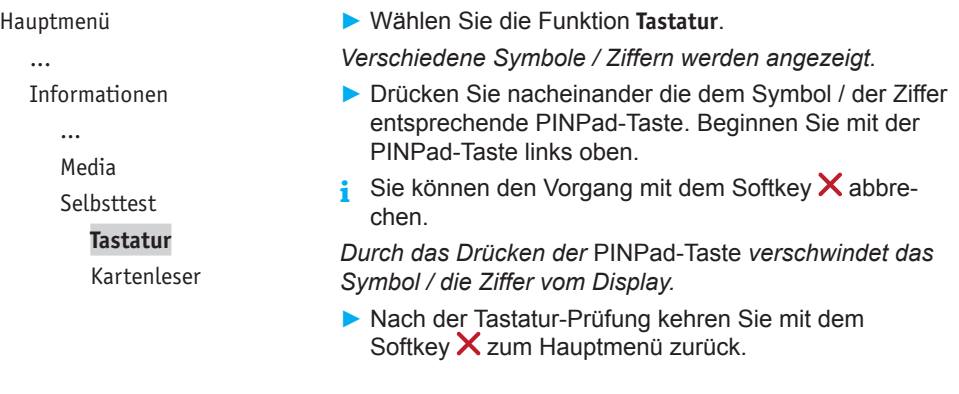

### **13.6 BMP-Verschlüsselung**

Hauptmenü

Informationen

Selbsttest

**BMP-Verschlüsselung** Installierte Pakete

...

Sensible Daten werden mit BMP verschlüsselt und zwischen Gerät und Netzbetreiberrechner geschützt übertragen.

► Wählen Sie die Funktion **BMP-Verschlüsselung**.

Die Gerätekonfiguration, die durch den Netzbetreiberrechner erfolgt, wird nach Aufruf der Funktion auf dem Display angezeigt:

- BMP-Verschlüsselung
- Filetransfer
- Kartenart
- Anzahl PAN Stellen

## **14 Reinigung und Pflege**

**i** Verwenden Sie für die Reinigung kein Scheuermittel und keine Kunststoff lösenden Reinigungsmittel (Alkohol, Verdünnung oder Aceton).

### **14.1 Gerät reinigen**

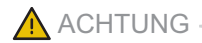

Lebensgefahr durch Stromschlag!

Beschädigung des Geräts durch eindringendes Wasser!

- ► Schalten Sie das Gerät aus.
- ► Ziehen Sie den Netzstecker aus der Steckdose.
- ► Reinigen Sie das Gerät nie nass.
- ► Stellen Sie sicher, dass keine Flüssigkeit in das Innere des Geräts gelangt.
- ► Reinigen Sie die Gehäuseoberfläche mit einem trockenen Tuch.
- ► Bei starker Verschmutzung: Verwenden Sie ein feuchtes Tuch, das Sie in Wasser mit mildem Spülmittel getaucht und gut ausgewrungen haben.

#### **14.2 Kartenleser reinigen**

► Reinigen Sie die Kartenleser regelmäßig mit einer Reinigungskarte, um Lesefehlern vorzubeugen.

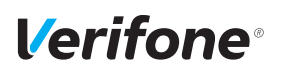

## **15 Fehler und Behebung**

**Fehlermeldungen mit Klartexthinweisen**

**Fehlermeldungen ohne Klartexthinweise**

- ► Versuchen Sie den Fehler entsprechend dem Hinweis zu beheben.
- ► Wenn dies nicht möglich ist: Wenden Sie sich bitte an Ihre Hotline.
- ► Wenden Sie sich bitte direkt an Ihre Hotline.

# **16 Technische Daten**

### **16.1 P630**

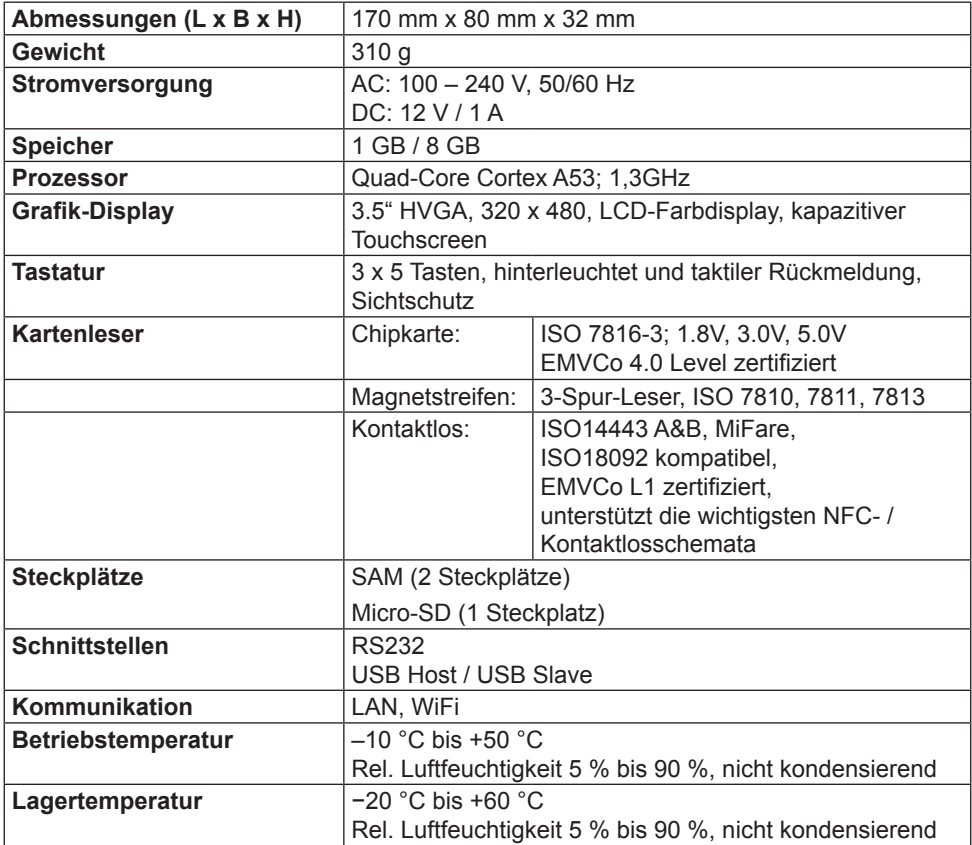

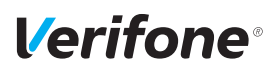

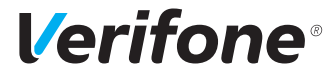

Verifone GmbH Seilerweg 2f 36251 Bad Hersfeld Germany

[www.verifone.de](http://www.verifone.de) info-germany@verifone.com WEEE-Reg.-Nr. DE 58713050

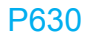

Installations- und Bedienungsanleitung | DOC560-102-DE-A, Rev. A01 | Januar 2023 © 2023 Verifone GmbH